# Pharos Java Installation Guide

Pharos v4.1.0

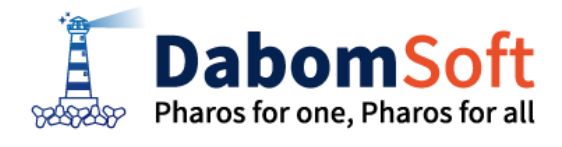

Copyright ⓒ 2014 Dabomsoft Co.,Ltd. All rights Reserved.

#### Copyright Notice

Copyright ⓒ 2014 Dabomsoft Co., Ltd. All Rights Reserved. 대한민국 서울시 구로구 디지털로 306 714(구로동, 대륭포스트타워2차)

#### Restricted Rights Legend

All Dabomsoft software(Dabomsoft®) and documents are protected by copyright laws and the Protection Act of Computer Programs, and international convention. Dabomsoft software and documents are made available under the terms of the Dabomsoft License Agreement and may only be used or copied in accordance with the terms of this agreement. No part of this document may be transmitted, copied, deployed, or reproduced in any form or by any means, electronic, mechanical, or optical, without the prior written consent of Dabomsoft Co., Ltd.

이 소프트웨어(Pharos Java®) 사용설명서의 내용과 프로그램은 저작권법, 컴퓨터프로그램보호법 및 국제 조약에 의해서 보호받고 있습니다. 사용설명서의 내용과 여기에 설명된 프로그램은 Dabomsoft Co., Ltd. 와의 사용권 계약 하에서만 사용이 가능하며, 사용권 계약을 준수하는 경우에만 사용 또는 복제할 수 있습니다. 이 사용설명서의 전부 또는 일부분을 Dabomsoft의 사전 서면 동의 없이 전자, 기계, 녹음 등의 수단을 사용하여 전송, 복제, 배포, 2차적 저작물작성 등의 행위를 하여서는 안 됩니다.

#### **Trademarks**

Pharos Java®, Pharos TP®, Pharos Link® and Pharos Trace® are registered trademark of Dabomsoft Co., Ltd. Other products, titles or services may be registered trademarks of their respective companies. Pharos Java®, Pharos TP®, Pharos Link® 와 Pharos Trace® 는 Dabomsoft Co., Ltd.의 등록 상표입니다. 기타 모든 제품들과 회사 이름은 각각 해당 소유주의 상표로서 참조용으로만 사용됩니다.

#### 안내서 정보

안내서 제목: Pharos Java Installation Guide 소프트웨어 버전: Pharos Java v4.1.0 안내서 버전: v4.1.0

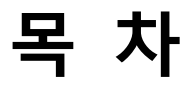

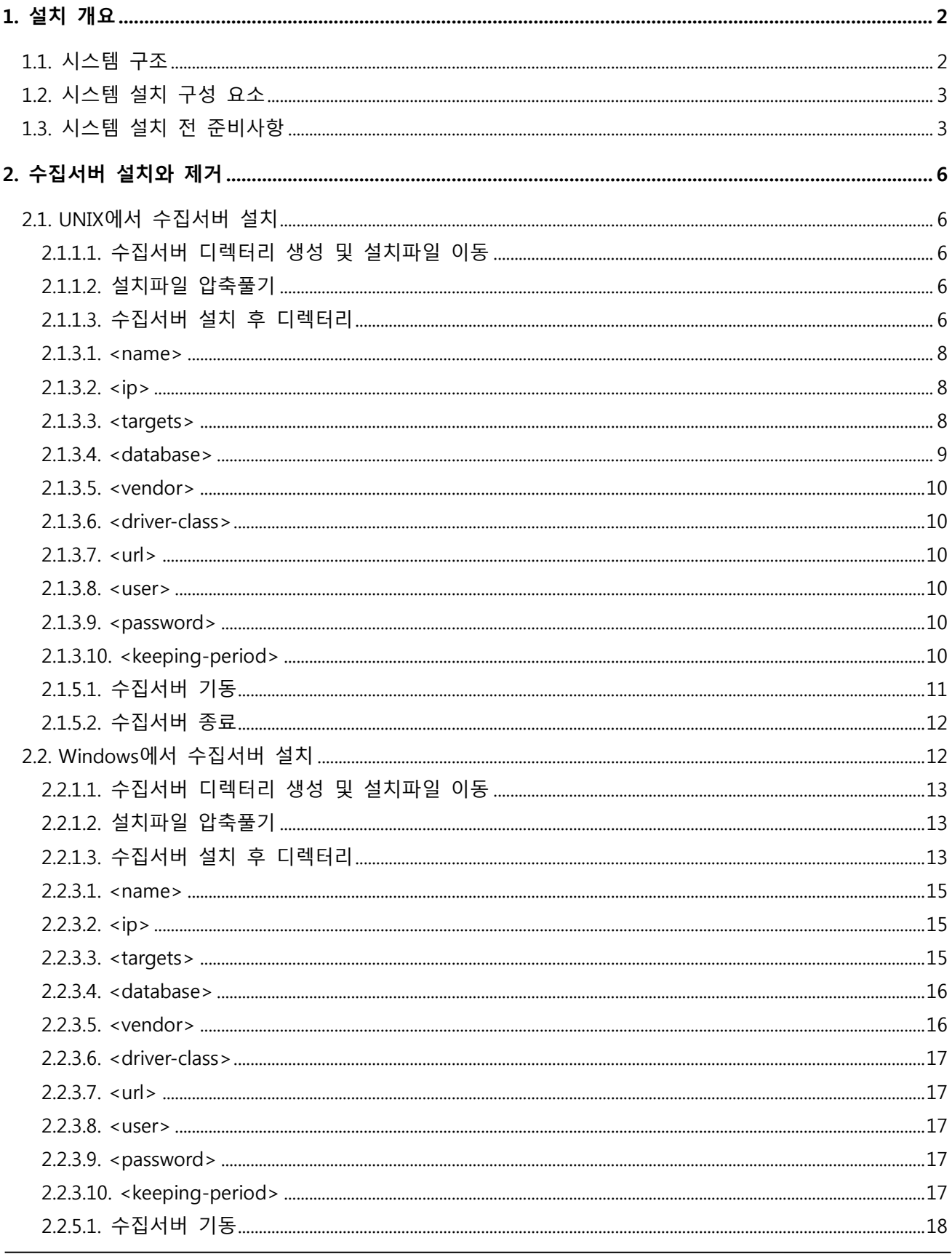

Pharos Java Installation Guide i

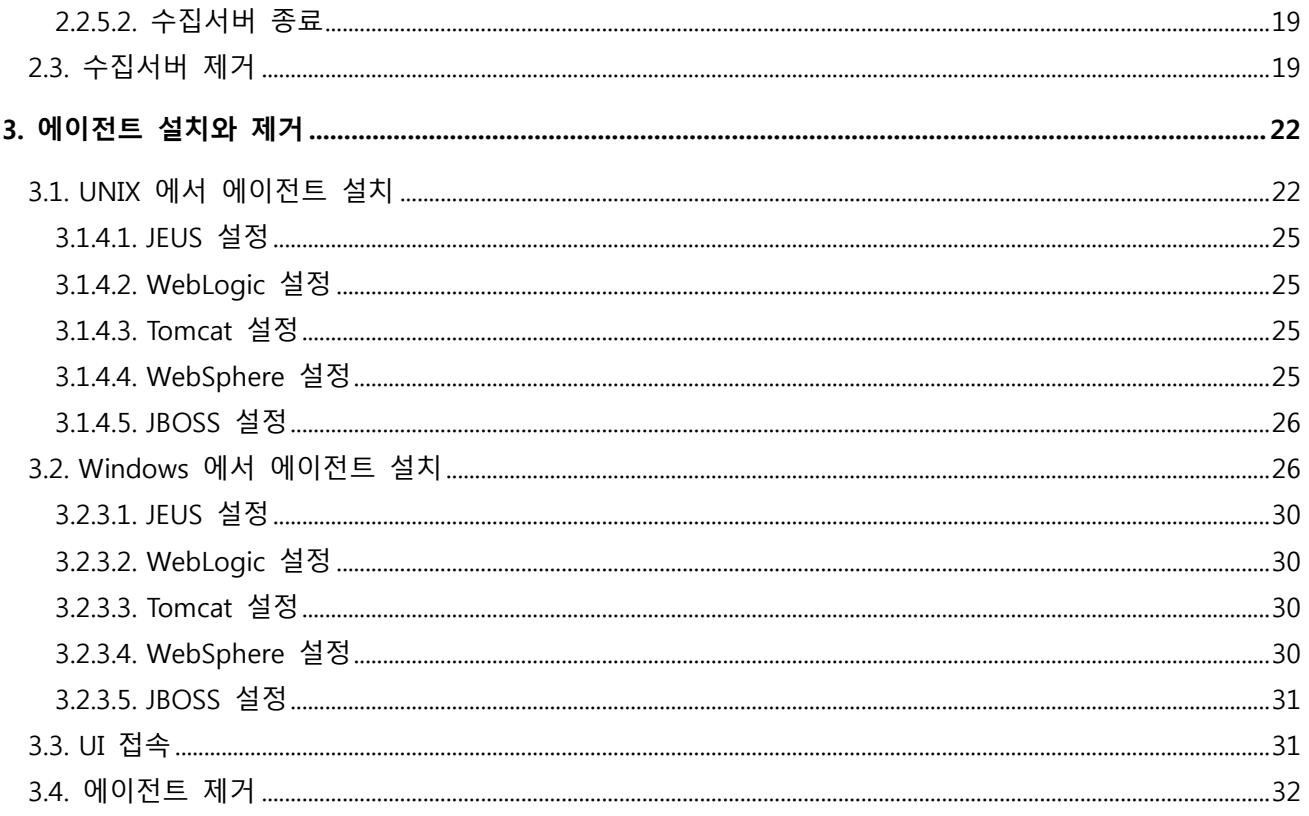

# 그림 목차

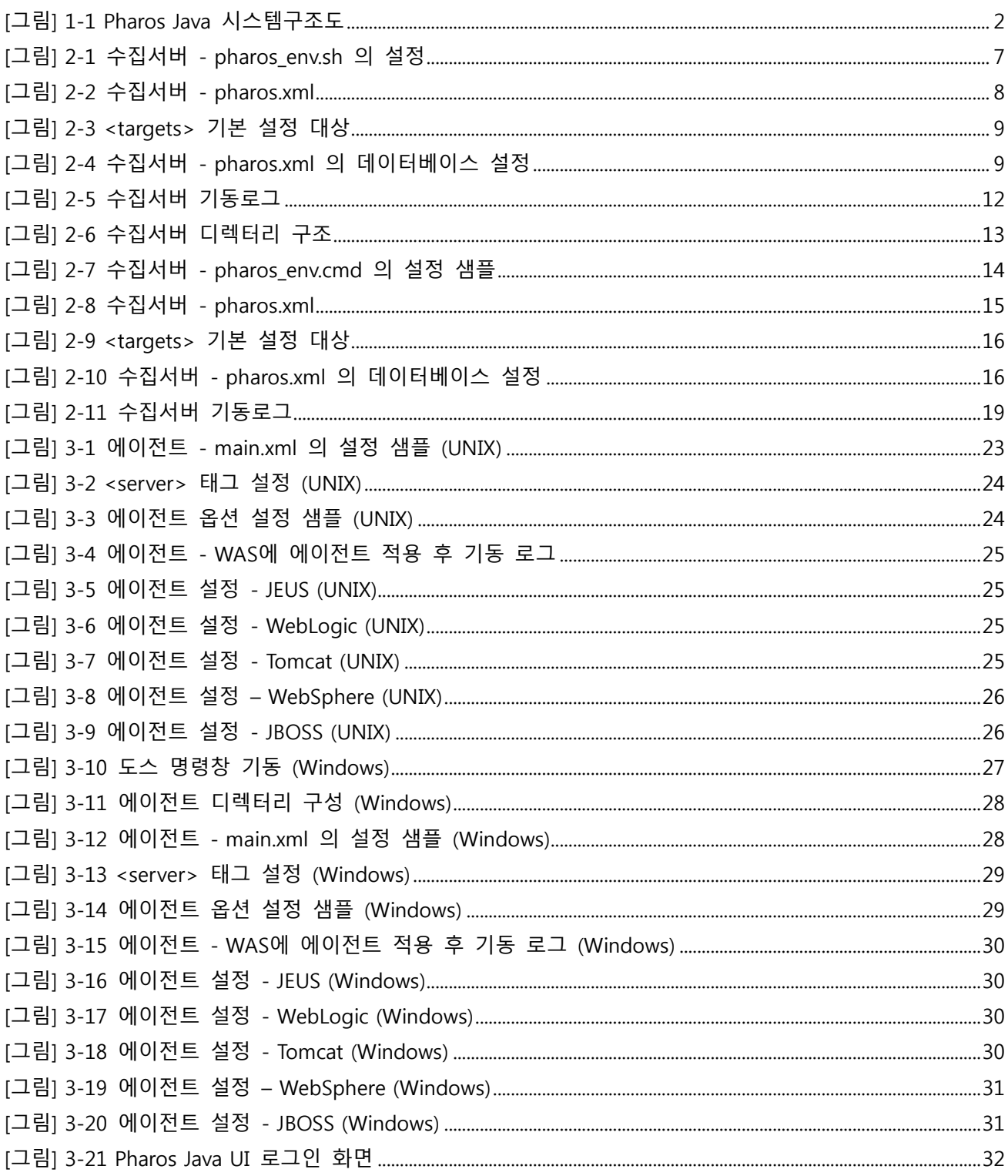

## 표 목차

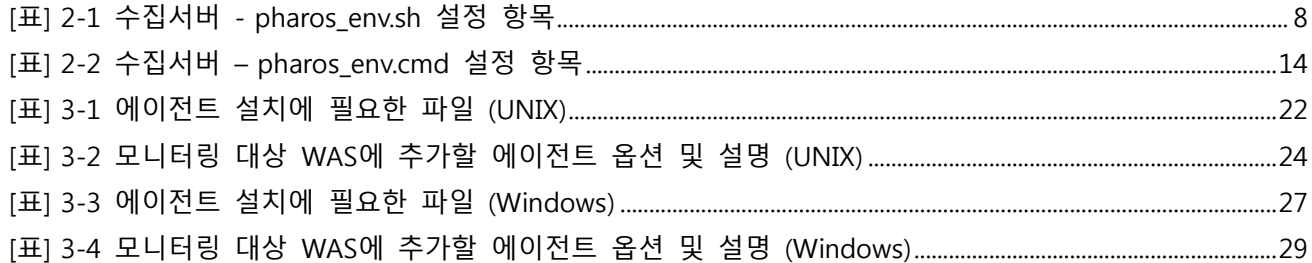

## 안내서에 대하여

### 안내서의 대상

본 안내서는 Pharos Java®(이하 Pharos Java)를 사용하여 어플리케이션 성능을 모니터링 하고자 하는 설치자를 위한 기본 설치 안내서이다. Pharos Java 시스템을 설치 하기 위한 시스템의 기본 구성요소와 설치 전 준비사항에 대해서 설명한다. 기본 설정 중심의 설치 방법을 통해 비교적 쉽게 설치를 완료 할 수 있다. 또한, 지원 Web Application Server(이하 WAS)별 설정 방법을 예를 들어 설명하여 설치에 이해를 돕는다.

#### 안내서의 전제 조건

본 안내서는 관리자가 Pharos Java 시스템을 개발이나 운영중인 시스템에 설치하기 위한 설치 안내서이다. 본 안내서를 원활하게 이해하기 위해서는 다음과 같은 사항을 미리 알고 있어야 한다.

- 운영체제 별 기본 명령어에 대한 기본적인 이해
- Database에 대한 기본적인 이해
- WAS에 대한 기본적인 이해
- Java 프로그래밍의 이해

### 관련 안내서

본 안내서는 기본적인 Pharos Java 설치에 대한 내용을 주로 설명하며, Pharos Java의 운영 및 사용자 안내서는 다루지 않는다.

● "Pharos Java Administration Guide" Pharos Java의 Agent에 대한 환경설정 파일과 시스템 관리방법에 대해 기술한다.

● "Pharos Java User Guide"

Pharos Java의 각 기능설명 및 분석방법에 기술한다.

● "Pharos Server Administration Guide"

수집서버에 대한 환경설정 파일과 시스템 관리방법에 대해 기술한다.

## 안내서 구성

Pharos Java Installation Guide는 총 3개의 장으로 구성되어 있고, 각 장의 주요 내용은 다음과 같다.

- 제1장: 설치 개요 Pharos Java 시스템을 설치하기 전에 사용자가 사전에 점검하고 준비해야 할 사항들에 대해 기술한다.
- 제2장: 수집서버 설치와 제거 수집서버를 설치하고 제거 하는 방법에 대해 기술 한다.
- 제3장: 에이전트 설치와 제거 Pharos Java 에이전트 시스템을 설치하고 제거 하는 방법에 대해 기술 한다.

## 안내서 규약

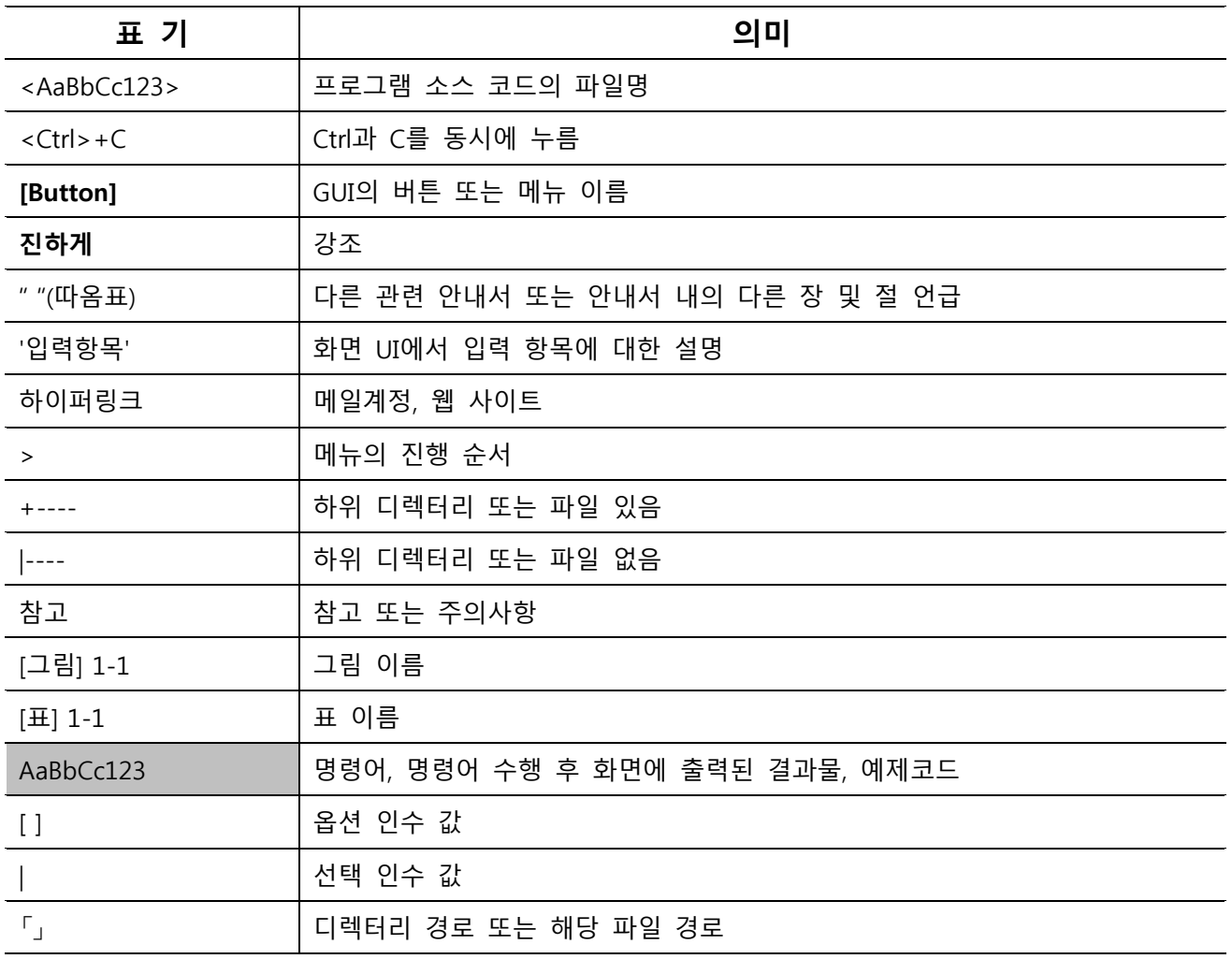

## 시스템 환경

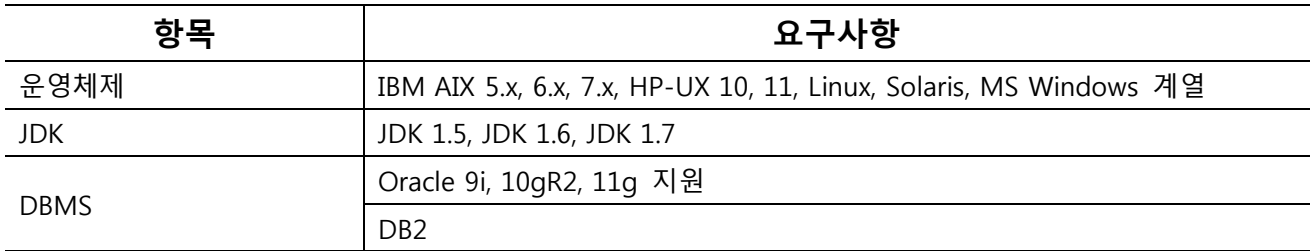

## 지원 WAS

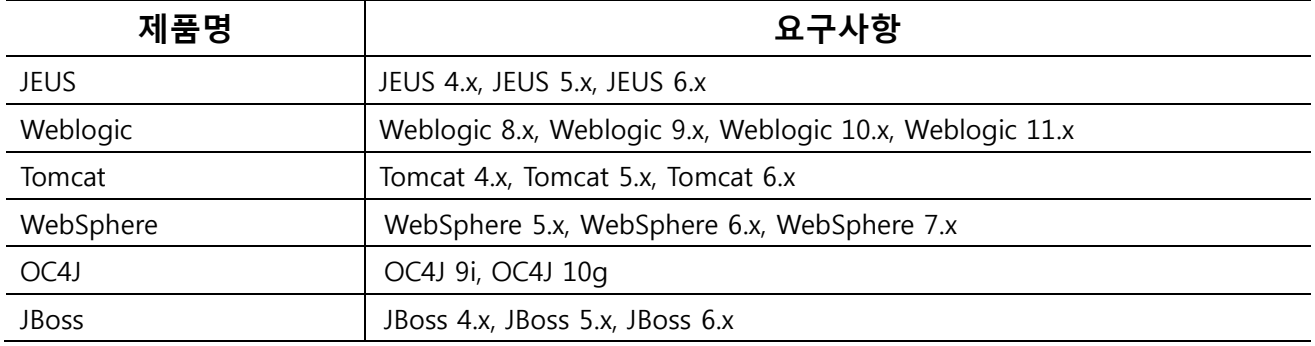

# 01

## 설치 개요

■ 1.1 시스템 구조 ■ 1.2 시스템 설치 구성 요소 ■ 1.3 시스템 설치 전 준비 사항

# <span id="page-13-0"></span>1. 설치 개요

본 장에서는 Pharos Java 솔루션의 구조, 구성요소 및 설치 전 준비사항에 대해 기술한다.

## <span id="page-13-1"></span>1.1. 시스템 구조

Pharos Java는 Pharos Java Agent(이하 에이전트), Pharos Java Server(이하 수집서버), User Interface(이하 UI)로 구성되는 3-Tier 구조로 동작 한다. 에이전트 는 Web Application Server(이하 WAS)에서 실행되는 Application의 성능관련 정보를 수집하여 수집서버로 전송하고, 수집서버는 수신한 데이터를 가공하여 Database(DB)에 저장하고 UI로 모니터링 데이터를 전송하여 서비스를 제공한다.

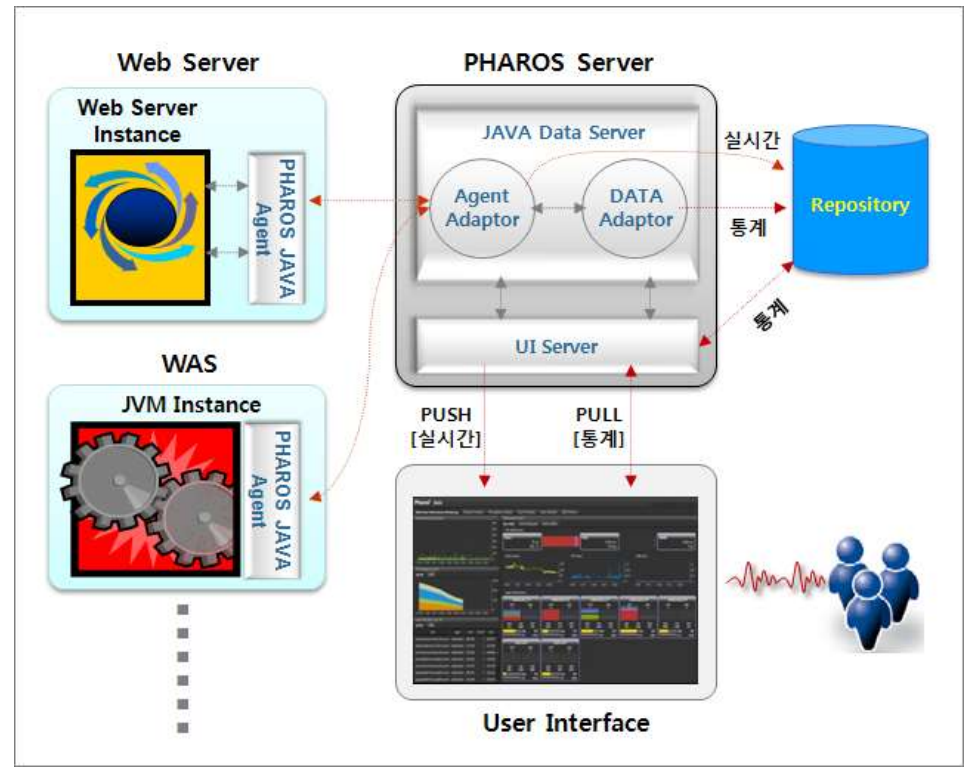

[그림] 1-1 Pharos Java 시스템구조도

## <span id="page-14-0"></span>1.2. 시스템 설치 구성 요소

Pharos Java 설치 구성요소는 다음과 같다.

#### ● Pharos Java 설치 구성

- 1. Pharos Java Agent
- 2. Pharos Server
- 3. Pharos Java License
- 4. Pharos Java Guide

#### ● Pharos Java 안내서

- 1. Pharos Java Installation Guide
- 2. Pharos Java Administration Guide
- 3. Pharos Java User Guide
- 4. Pharos Server Administration Guide

## <span id="page-14-1"></span>1.3. 시스템 설치 전 준비사항

Pharos Java는 별도의 Installer를 사용한 설치 방식이 아닌 Java Archiver(JAR)형태의 압축 파일을 해제 하 고 설정을 조정함으로써 간단하게 설치 할 수 있다.

에이전트는 Java Developer's Kit(이하 JDK) 1.4 이상의 버전에서 설치가 가능하나, 수집서버는 JDK 1.7 이 상의 버전이 필수적으로 요구되므로 반드시 선행적으로 설치되어 있어야 한다.

Pharos Java는 Unix, Linux, Windows를 모두 지원 하며 환경 변수 설정이나 기동파일 실행 시 운영체제에 맞는 파일 형식을 제공 한다.

# 02

## 수집서버 설치와 제거

■ 2.1 UNIX에서 수집서버 설치 ■ 2.2 Windows에서 수집서버 설치 ■ 2.3 수집서버 제거

# <span id="page-17-0"></span>2. 수집서버 설치와 제거

본 장에서는 수집서버를 설치하고 제거 하는 방법에 대해 기술한다.

## <span id="page-17-1"></span>2.1. UNIX에서 수집서버 설치

이해를 돕기 위해 UNIX 운영체제 환경에서 설명한다. Windows계열 운영체제 환경에서 설치 방법은 "2.2. Windows 에서 수집서버 설치"를 참조한다.

#### 2.1.1. 수집서버 바이너리 다운로드

Pharos 수집서버 설치파일은 온라인 [http://technet.Dabomsoft.com](http://technet.ufinite.com/) 및 오프라인에서 제공한다. Windows 운영체제에서 설치 되어야 할 곳에 수집서버 디렉터리를 생성한 후 제공된 설치파일을 복사하고 압축을 해제한다.

#### <span id="page-17-2"></span>2.1.1.1. 수집서버 디렉터리 생성 및 설치파일 이동

[WAS@hostname:/home]mkdir PharosServer [WAS@hostname:/home]move pharos-server-bundle-4.0.X.jar PharosServer

기본적으로 수집서버 폴더의 이름은 변경이 가능하다. 또한 제공된 설치파일의 파일명도 버전에 따라 파 일명이 변경될 수 있다. 본 설치 안내서에서는 이해를 쉽게 하기 위해 임의로 기본 설치 폴더를 「/home/PharosServer」로 정한다.

#### <span id="page-17-3"></span>2.1.1.2. 설치파일 압축풀기

[WAS@hostname:/home]cd PharosServer [WAS@hostname:/home/PharosServer]jar xvf pharos-server-bundle-4.0.X.jar

이와 같이 압축을 해제하면 수집서버 설치가 완료된다.

#### <span id="page-17-4"></span>2.1.1.3. 수집서버 설치 후 디렉터리

정상적으로 설치된 수집서버 홈 디렉터리의 하위 디렉터리들과 실행파일들이다.

```
[WAS@hostname:/home]cd PharosServer
[WAS@hostname:/home/PharosServer]ls
./ sleep.exe stop pharos.sh*
../ ReleaseNotes/ start pharos.cmd
BASE_HOME/ cassandra/ UI/ start_pharos.sh*
META-INF/ pharos-server-bundle-4.0.X.jar stop_pharos.cmd
```
#### 2.1.2. 수집서버 환경 설정

수집서버의 환경을 설정하기 위해 pharos env.sh 파일을 열어 수정한다.

[WAS@hostname:/home/PharosServer/UI/bin]vi pharos\_env.sh

#### 파일을 열면 [그림] 2-1과 같은 내용을 확인 할 수 있다.

JAVA\_HOME=/usr/java17; export JAVA\_HOME

PHAROS\_ROOT=/home/oldman/PharosServer/PharosServer35\_DEV; export PHAROS\_ROOT

PHAROS\_BASE=\$PHAROS\_ROOT/BASE\_HOME; export PHAROS\_BASE PHAROS\_HOME=\$PHAROS\_ROOT/UI; export PHAROS\_HOME

WEB\_APP\_BASE=\$PHAROS\_BASE/webapps; export WEB\_APP\_BASE WEB\_DD\_FILE=\$PHAROS\_BASE/webapps/ROOT/WEB-INF/web.xml; export WEB\_DD\_FILE

#### PORT CONFIG #### PORT\_TOMCAT\_HTTP=45000; export PORT\_TOMCAT\_HTTP PORT\_TOMCAT\_SHUTDOWN=45005; export PORT\_TOMCAT\_SHUTDOWN

PORT\_UI\_PUSH=45001; export PORT\_UI\_PUSH PORT\_AGENT=44001; export PORT\_AGENT PORT\_FLASH\_POLICY=10843; export PORT\_FLASH\_POLICY ###################### -------------------------------------------------------- <이하 생략> --------------------------------------------------------

[그림] 2-1 수집서버 - pharos\_env.sh 의 설정

pharos env.sh 파일은 수집서버에서 사용하는 환경변수를 설정하는 파일이다. 환경변수는 설치한 시스템 에 맞게 조정할 필요가 있으며, 설정항목에 대한 상세사항은 [표] 2-1 와 같다.

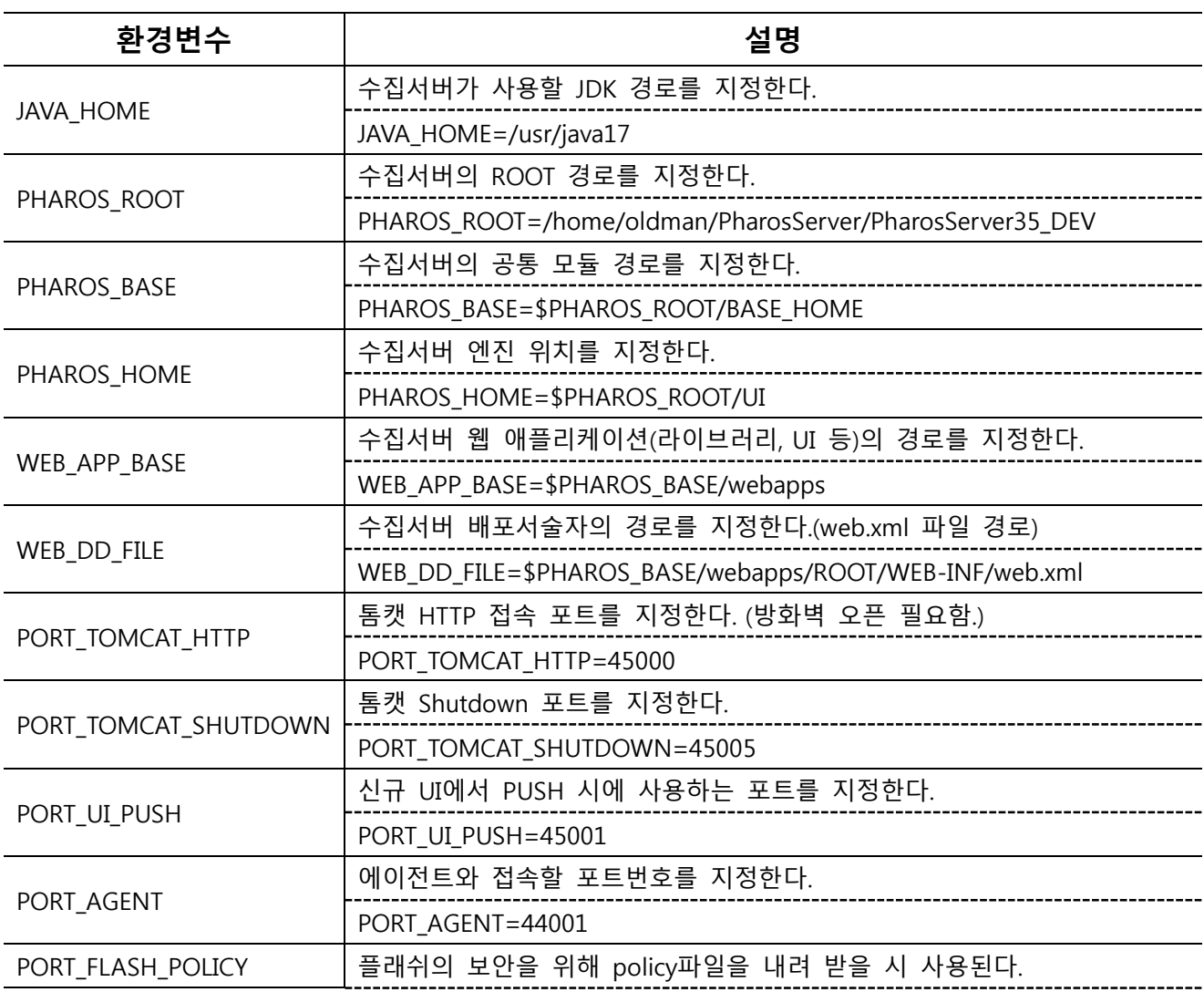

수집서버 설치와 제거 7

PORT\_FLASH\_POLICY=10843

[표] 2-1 수집서버 - pharos\_env.sh 설정 항목

#### 참고

Windows 운영체제와 UNIX(Linux)의 디렉터리 경로지정 방식의 차이를 확인 후 수정해야 한다. 디렉터리 경로에 공백이 있는 경우 "" 을 이용하여 경로를 설정한다.

#### 2.1.3. 수집서버 기본 설정

수집서버의 설정을 시스템에 맞게 변경하기 위해서는 아래 [그림] 2-2 와 같이

「/home/PharosServer/UI/config/pharos.xml」의 기본 설정 값을 변경한다.

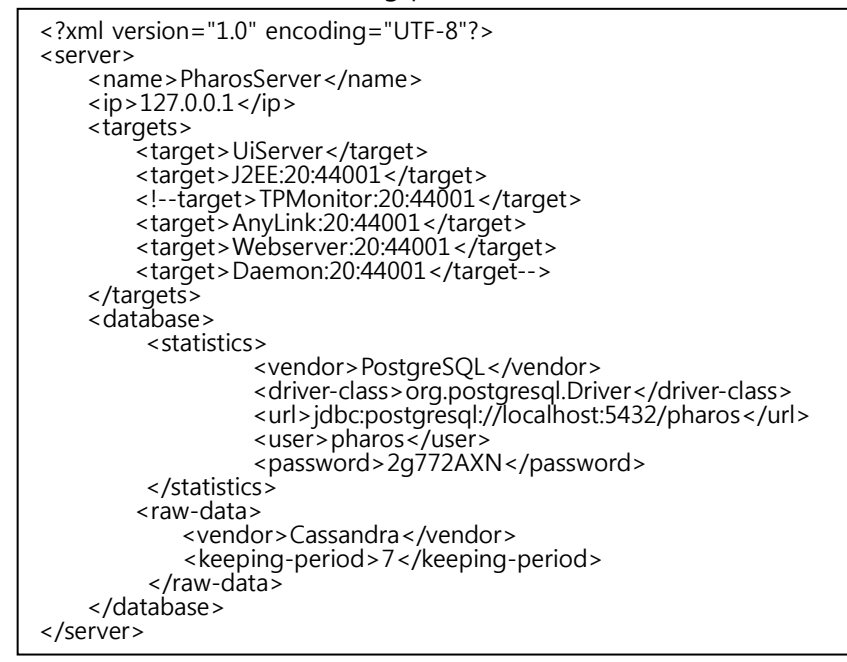

[그림] 2-2 수집서버 - pharos.xml

#### <span id="page-19-0"></span>2.1.3.1. < name>

<name> 태그는 수집서버의 이름을 설정한다. <name>PharosServer</name>

#### <span id="page-19-1"></span> $2.1.3.2.$   $ip$

<ip> 태그는 수집서버가 설치된 시스템의 IP Address를 설정 한다. 설정 값으로 IPv4 형식으로 입력하며, 설정된 IP Address를 이용하여 에이전트, UI가 데이터 통신을 한다.  $<$ ip>127.0.0.1 $<$ /ip>

#### <span id="page-19-2"></span>2.1.3.3. <targets>

<targets> 태그는 수집될 데이터 엔진모듈 종류와 에이전트 접속 포트를 지정한다. 하위 태그인 <target> 태그에서 수집될 데이터 별로 엔진모듈이 추가 되며 커넥션 개수, 커넥션 포트를 표기하여야 한다.

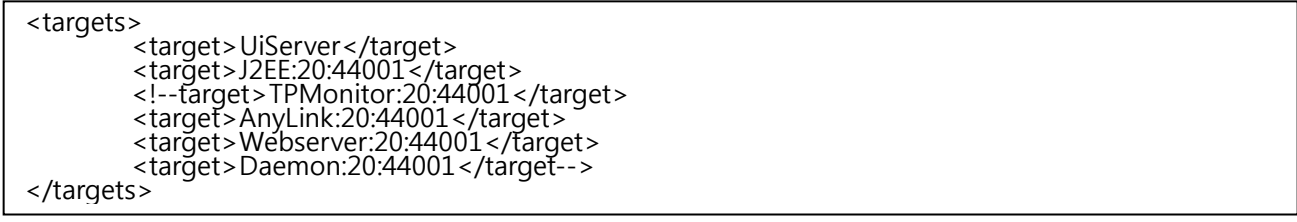

#### [그림] 2-3 <targets> 기본 설정 대상

<target>J2EE:20:44001</target>에서 J2EE는 대상 엔진모듈, 20은 UiServer와의 커넥션개수, 44001은 UiServer와의 커넥션 포트를 의미한다.

수집서버 설치 시 <target>태그는 기본설정이 J2EE로 되어 있다.

```
<targets>
        <target>UiServer</target>
        <target>J2EE:20:44001</target>
</targets>
```
#### <span id="page-20-0"></span>2.1.3.4. <database>

<database>태그는 수집서버 데이터베이스를 설정하는 태그이다. 수집서버의 데이터베이스는 두 가지 종 류로 구성된다.

- <statistics> : 통계 데이터 저장 설정
- <raw-data> : 실시간 데이터 및 개별 요청 정보 저장 설정

설치 시 기본 설정은 내장되어 있는 Cassandra DB를 대상으로 설치와 관련된 <database>태그 설정법만 설명하며 자세한 사항은 "Pharos Java Administration Guide"를 참고한다.

pharos.xml 파일 내용 중 [그림] 2-4와 같이 <server>태그 안에 <database>태그를 확인한다.

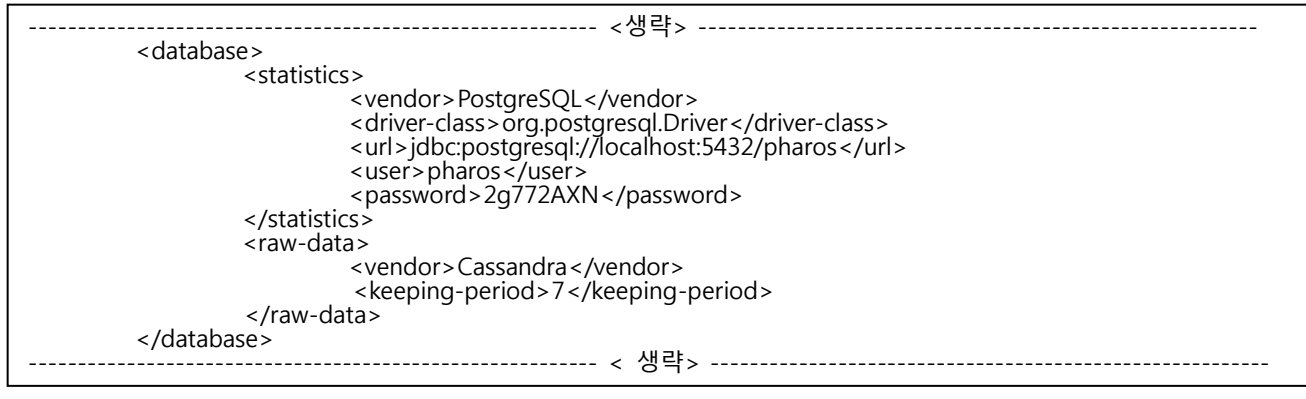

#### [그림] 2-4 수집서버 - pharos.xml 의 데이터베이스 설정

#### <span id="page-21-0"></span>2.1.3.5. <vendor>

<vendor>의 사용할 데이터베이스의 명칭을 설정한다. 기본값으로 PostgreSQL이 설정되어 있다. <vendor>PostgreSQL</vendor>

#### <span id="page-21-1"></span>2.1.3.6. <driver-class>

<driver-class>태그는 <vendor>태그에 설정된 DB의 드라이버 클래스를 설정한다. 기본 값으로 PostgreSQL의 드라이버 클래스가 설정되어 있다. <driver-class>org.postgresql.Driver</driver-class>

#### <span id="page-21-2"></span>2.1.3.7. <url>

<url>은 statistics-database의 데이터 저장 경로를 설정하는 곳으로, 기본 내장 데이터베이스를 사용 하면, statistics-database는 「jdbc:postgresql://{데이터베이스 원격 접속 IP}:{사용포트}/{SID}」로 설정한다.

jdbc:postgresql://localhost:5432/pharos

#### <span id="page-21-3"></span>2.1.3.8. <user>

<user>는 PostgreSQL데이터베이스에 접속할 사용자의 ID를 입력한다. <user>pharos</user>

#### <span id="page-21-4"></span> $2.1.3.9.$  <password>

<password> 태그는 데이터베이스에 접속할 사용자 ID의 비밀번호를 입력한다. <password>의 값은 암호 화 과정을 거쳐서 설정 한다. <password> 암호화는 아래와 같이 변경 한다.

```
[WAS@hostname:/home/PharosServer]cd /home/PharosServer/UI/bin
[WAS@hostname:/home/PharosServer/UI]pharos_pw.sh pharos
Encoded password : [2g772AXN]
```
pharos\_pw.sh 명령어를 이용하여 매개변수로 암호를 지정하면 암호화 할 수 있다. pharos.xml에서는 필수 적으로 암호화된 값을 사용해야 한다.

<password>2g772AXN</password>

#### <span id="page-21-5"></span>2.1.3.10. <keeping-period>

<keeping-period> 는 raw-database로 사용하는 카산드라에 저장된 데이터들의 최대 보관 일자를 지정하 는 부분이다. 기본값으로 7이 설정되어 있으며, "생성 후 7일이 지난 데이터는 삭제한다." 라는 의미가 된 다. <keeping-period>는 시스템 디스크 용량에 영향을 줄 수 있으므로, 디스크 사이즈를 감안하여 적정수 치를 입력해야 한다. 기본적인 설치 시에는 권장 값인 7을 그대로 사용하도록 한다.

<keeping-period>7</keeping-period>

#### 참고

수집서버가 통계데이터를 저장하는 데이터베이스는 제품 내 포함되어 있는 메모리DB인 H2 데이터베이 스와 상용 RDBMS인 Oracle(8i, 9i, 10g, 11g) 데이터베이스, PostgreSQL 데이터베이스를 지원 한다. Oracle 데이터베이스, H2 데이터베이스 연결정보는 config 디렉터리 내 sample\_pharos.xml에서 예제가 제공된다.

#### 2.1.4. 카산드라 기동 및 종료

<raw-data> 의 생성을 위해 카산드라의 기동이 필요하다. 카산드라를 기동하기 위해서는 수집서버 홈 디 렉터리 「/cassandra/bin」에 위치하는 cassandra 파일을 기동한다.

[WAS@hostname:/home/PharosServer]cd cassandra/bin [WAS@hostname:/home/PharosServer/cassandra/bin]cassandra

#### 2.1.5. 수집서버 기동 및 종료

수집서버의 기동, 종료 명령어는 수집서버가 홈 디렉터리 「/home/PharosServer/UI/bin」에 위치하는 start.sh, stop.sh 이다. 수집서버를 분리할 경우에는 「/home/PharosServer」에 위치하는 start\_pharos.sh, stop\_pharos.sh 파일로 기동 및 종료한다. 상세 설명은 "Pharos Server Administration Guide" 의 "A. 수집 서버 분리"를 참조한다.

#### <span id="page-22-0"></span>2.1.5.1. 수집서버 기동

 $\sqrt{5}$ start.sh」 파일을 실행하면 수집서버가 기동 된다.

[WAS@hostname:/home]cd PharosServer/UI/bin [WAS@hostname:/home/PharosServer/UI/bin]start.sh

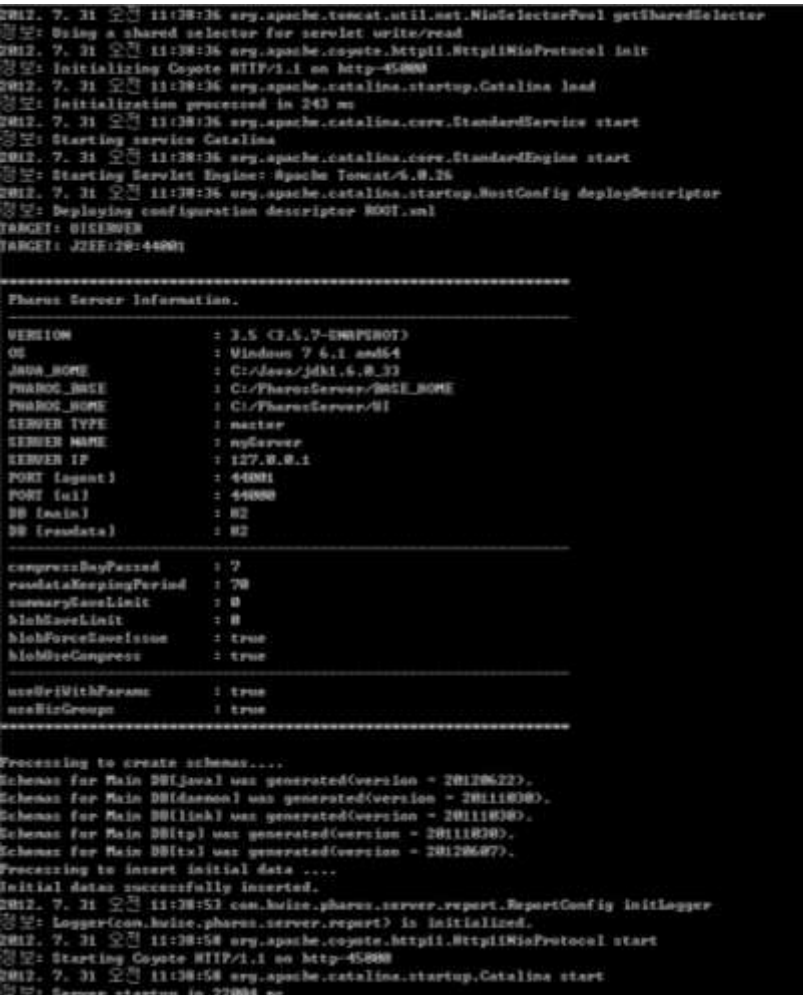

[그림] 2-5 수집서버 기동로그

#### <span id="page-23-0"></span>2.1.5.2. 수집서버 종료

「stop.sh」 파일을 실행하면 수집서버가 종료 된다.

[WAS@hostname:/home]cd PharosServer/UI/bin [WAS@hostname:/home/PharosServer/UI/bin]stop.sh

## <span id="page-23-1"></span>2.2. Windows에서 수집서버 설치

이해를 돕기 위해 Windows 운영체제 환경에서 설명한다. UNIX 계열 운영체제 환경에서 설치 방법은 "2.1. UNIX 에서 수집서버 설치"를 참조한다.

#### 2.2.1. 수집서버 바이너리 다운로드

Pharos 수집서버 설치파일은 온라인 [http://technet.Dabomsoft.com](http://technet.ufinite.com/) 및 오프라인에서 제공한다. Windows 운영체제에서 설치 되어야 할 곳에 수집서버 디렉터리를 생성한 후 제공된 설치파일을 복사하고 압축을 해제한다.

#### <span id="page-24-0"></span>2.2.1.1. 수집서버 디렉터리 생성 및 설치파일 이동

```
C:\>mkdir PharosServer
C:\>move pharos-server-bundle-4.0.X.jar PharosServer
```
기본적으로 수집서버 폴더의 이름은 변경이 가능하다. 또한 제공된 설치파일의 파일명도 버전에 따라 파 일명이 변경될 수 있다.

본 설치 안내서에서는 이해를 쉽게 하기 위해 임의로 기본 설치 폴더를 「C:\PharosServer」로 정한다.

#### <span id="page-24-1"></span>2.2.1.2. 설치파일 압축풀기

```
C:\>cd PharosServer
C:\PharosServer>jar xvf pharos-server-bundle-4.0.X.jar
```
이와 같이 압축을 해제하면 수집서버 설치가 완료된다.

#### <span id="page-24-2"></span>2.2.1.3. 수집서버 설치 후 디렉터리

아래 [그림] 2-6의 항목들은 정상적으로 설치된 수집서버 홈 디렉터리의 하위 디렉터리들과 실행파일들이 다.

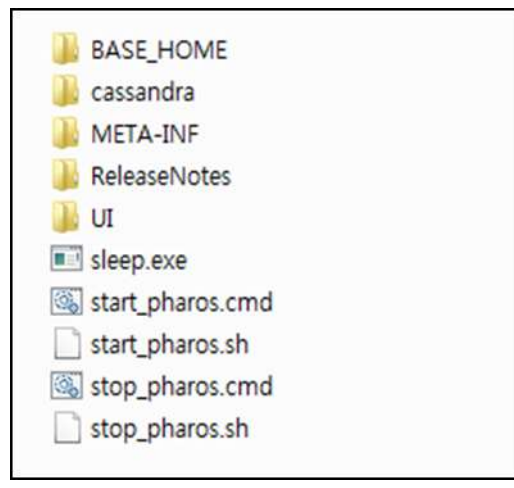

[그림] 2-6 수집서버 디렉터리 구조

#### 2.2.2. 수집서버 환경 설정

설치가 완료되면 수집서버의 환경을 설정하기 위해 pharos\_env.cmd 파일을 수정한다.

C:\PharosServer\UI\bin>pharos env.cmd

파일을 열면 [그림] 2-7과 같은 내용을 확인 할 수 있다.

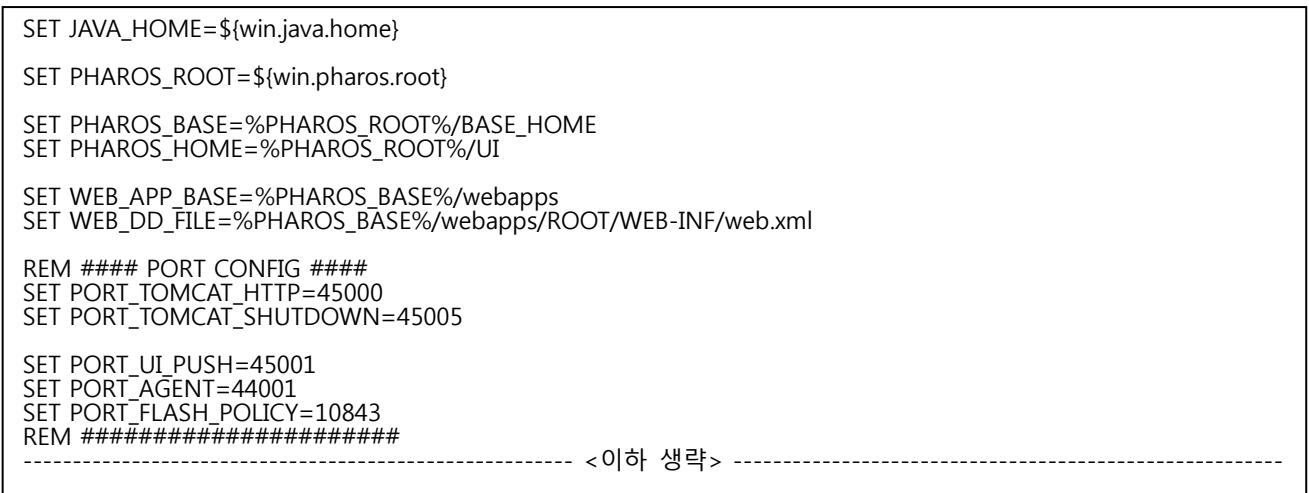

pharos\_env.cmd 파일은 수집서버에서 사용하는 환경변수를 설정하는 파일이다. 환경변수는 설치한 시스 템에 맞게 조정할 필요가 있으며, 수정할 환경변수의 변경방법 및 주의사항은 [표] 2-2와 같다.

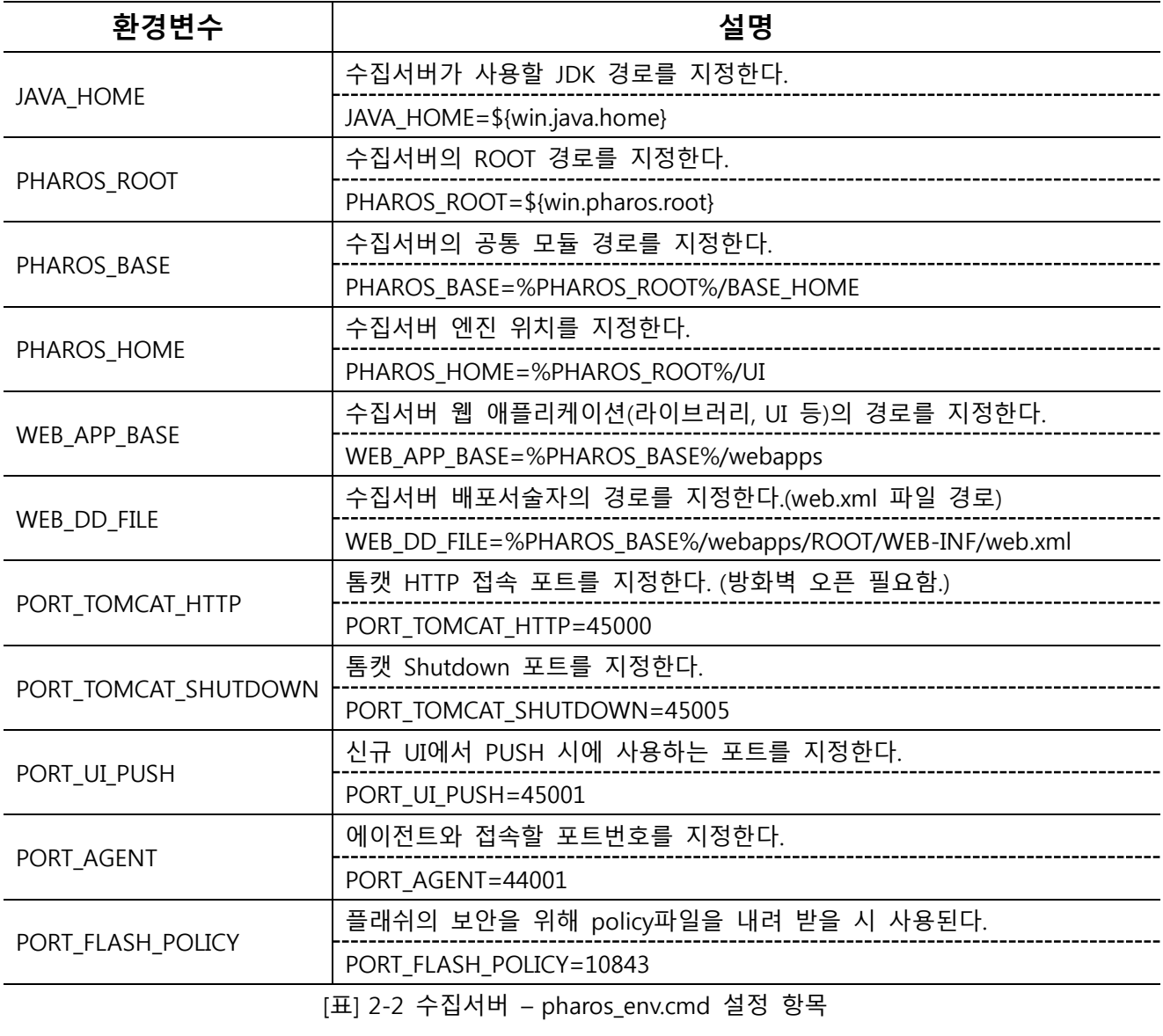

14 Pharos Java Installation Guide

<sup>[</sup>그림] 2-7 수집서버 - pharos\_env.cmd 의 설정 샘플

참고

Windows 운영체제와 UNIX(Linux)의 디렉터리 경로지정 방식의 차이를 확인 후 수정해야 한다. 디렉터리 경로에 공백이 있는 경우 "" 을 이용하여 경로를 설정한다.

#### 2.2.3. 수집서버 기본 설정 변경

수집서버의 설정을 시스템에 맞게 변경하기 위해서는 아래 [그림] 2-8과 같이

「C:/PharosServer/UI/config/pharos.xml」의 기본 설정 값을 변경한다.

```
<?xml version="1.0" encoding="UTF-8"?>
\epsilonserver>
    <name>PharosServer</name>
    <ip > 127.0.0.1</ip >
     <targets>
 <target>UiServer</target>
 <target>J2EE:20:44001</target>
         <!--target>TPMonitor:20:44001</target>
         <target>AnyLink:20:44001</target>
        <target>Webserver:20:44001</target>
         <target>Daemon:20:44001</target-->
     </targets>
    <database>
         <statistics>
                  <vendor>PostgreSQL</vendor>
                  <driver-class>org.postgresql.Driver</driver-class>
                  <url>jdbc:postgresql://localhost:5432/pharos</url>
                  <user>pharos</user>
                  <password>2g772AXN</password>
         \langle /statistics \rangle<raw-data>
             <vendor>Cassandra</vendor>
             <keeping-period>7</keeping-period>
          </raw-data>
    </database>
</server>
```
[그림] 2-8 수집서버 - pharos.xml

#### <span id="page-26-0"></span>2.2.3.1. < name>

<name> 태그는 수집서버의 이름을 설정한다.

<name>PharosServer</name>

#### <span id="page-26-1"></span>2.2.3.2. <ip>

<ip> 태그는 수집서버가 설치된 시스템의 IP Address를 설정 한다. 설정 값으로 IPv4 형식으로 입력하며, 설정된 IP Address를 이용하여 에이전트, UI가 데이터 통신을 한다.  $<$ ip>127.0.0.1 $<$ /ip>

#### <span id="page-26-2"></span>2.2.3.3. <targets>

<targets> 태그는 수집될 데이터 엔진모듈 종류와 에이전트 접속 포트를 지정한다. 하위 태그인 <target> 태그에서 수집될 데이터 별로 엔진모듈이 추가 되며 커넥션 개수, 커넥션 포트를 표기하여야 한다.

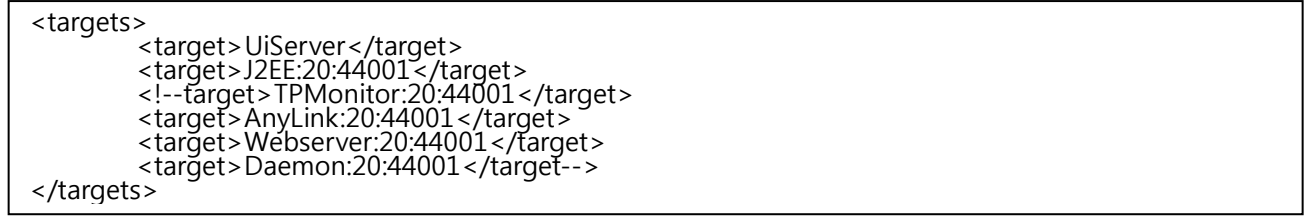

[그림] 2-9 <targets> 기본 설정 대상

<target>J2EE:20:44001</target>에서 J2EE는 대상 엔진모듈, 20은 UiServer와의 커넥션개수, 44001은 UiServer와의 커넥션 포트를 의미한다.

수집서버 설치 시 <target>태그는 기본설정이 J2EE로 되어 있다.

```
<targets>
        <target>UiServer</target>
        <target>J2EE:20:44001</target>
</targets>
```
#### <span id="page-27-0"></span>2.2.3.4. <database>

<database>태그는 수집서버 데이터베이스를 설정하는 태그이다. 수집서버의 데이터베이스는 두 가지 종 류로 구성된다.

- <statistics> : 통계 데이터 저장 설정
- <raw-data> : 실시간 데이터 및 개별 요청 정보 저장 설정

설치 시 기본 설정은 내장되어 있는 Cassandra DB를 대상으로 설치와 관련된 <database>태그 설정법만 설명하며 자세한 사항은 "Pharos Java Administration Guide"를 참고한다.

pharos.xml 파일 내용 중 [그림] 2-10과 같이 <server>태그 안에 <database>태그를 확인한다.

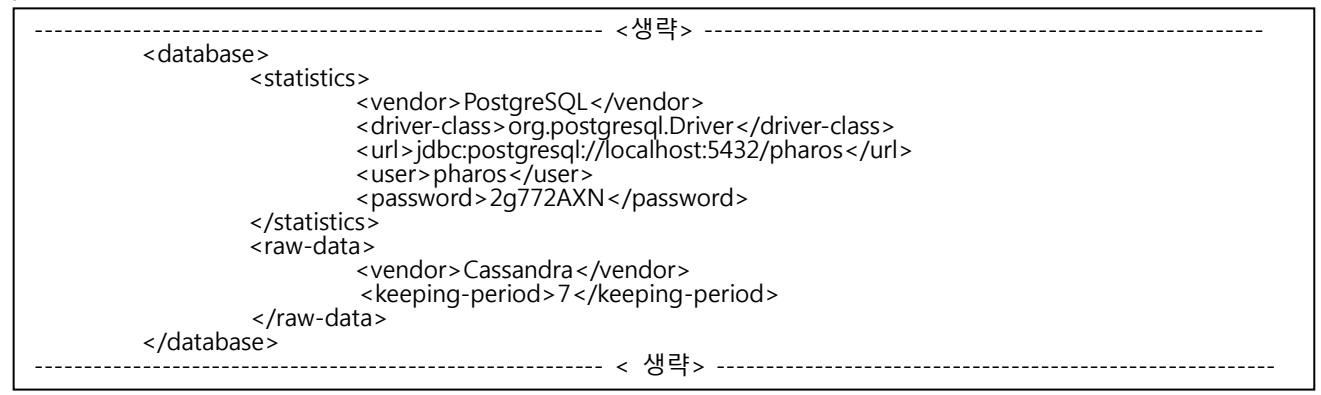

#### [그림] 2-10 수집서버 - pharos.xml 의 데이터베이스 설정

#### <span id="page-27-1"></span>2.2.3.5. <vendor>

<vendor>의 사용할 데이터베이스의 명칭을 설정한다. 기본값으로 PostgreSQL이 설정되어 있다. <vendor>PostgreSQL</vendor>

#### <span id="page-28-0"></span>2.2.3.6. <driver-class>

<driver-class>태그는 <vendor>태그에 설정된 DB의 드라이버 클래스를 설정한다. 기본 값으로 PostgreSQL의 드라이버 클래스가 설정되어 있다. <driver-class>org.postgresql.Driver</driver-class>

#### <span id="page-28-1"></span>2.2.3.7. <url>

<url>은 statistics-database의 데이터 저장 경로를 설정하는 곳으로, 기본 내장 데이터베이스를 사용 하면, statistics-database는 「jdbc:postgresql://{데이터베이스 원격 접속 IP}:{사용포트}/{SID}」로 설정한다.

jdbc:postgresql://localhost:5432/pharos

#### <span id="page-28-2"></span>2.2.3.8. <user>

<user>는 PostgreSQL데이터베이스에 접속할 사용자의 ID를 입력한다. <user>pharos</user>

#### <span id="page-28-3"></span>2.2.3.9. <password>

<password> 태그는 데이터베이스에 접속할 사용자 ID의 비밀번호를 입력한다. <password>의 값은 암호 화 과정을 거쳐서 설정 한다. <password> 암호화는 아래와 같이 변경 한다.

```
[WAS@hostname:/home/PharosServer]cd /home/PharosServer/UI/bin
[WAS@hostname:/home/PharosServer/UI]pharos_pw.sh pharos
Encoded password : [2g772AXN]
```
pharos\_pw.sh 명령어를 이용하여 매개변수로 암호를 지정하면 암호화 할 수 있다. pharos.xml에서는 필수 적으로 암호화된 값을 사용해야 한다.

<password>2g772AXN</password>

#### <span id="page-28-4"></span>2.2.3.10. <keeping-period>

<keeping-period> 는 raw-database로 사용하는 카산드라에 저장된 데이터들의 최대 보관 일자를 지정하 는 부분이다. 기본값으로 7이 설정되어 있으며, "생성 후 7일이 지난 데이터는 삭제한다." 라는 의미가 된 다. <keeping-period>는 시스템 디스크 용량에 영향을 줄 수 있으므로, 디스크 사이즈를 감안하여 적정수 치를 입력해야 한다. 기본적인 설치 시에는 권장 값인 7을 그대로 사용하도록 한다.

<keeping-period>7</keeping-period>

#### 참고

수집서버가 통계데이터를 저장하는 데이터베이스는 제품 내 포함되어 있는 메모리DB인 H2 데이터베이 스와 상용 RDBMS인 Oracle(8i, 9i, 10g, 11g) 데이터베이스, PostgreSQL 데이터베이스를 지원 한다. Oracle 데이터베이스, H2 데이터베이스 연결정보는 config 디렉터리 내 sample\_pharos.xml에서 예제가 제공된다.

#### 2.2.4. 카산드라 기동 및 종료

<raw-data> 의 생성을 위해 카산드라의 기동이 필요하다. 카산드라의 기동하기 위해서는 수집서버 홈 디 렉터리 「\cassandra\bin」에 위치하는 cassandra.bat 파일을 기동한다.

```
C:\cd PharosServer\cassandra\bin
C:\PharosServer\cassandra\bin>cassandra.bat
```
#### 2.2.5. 수집서버 기동 및 종료

수집서버 설치 및 환경 설정이 완료되면 수집서버 기동이 가능하다.

수집서버의 기동, 종료 명령어는 수집서버가 홈 디렉터리 「C:\PharosServer\UI\bin」 에 위치하는 start.cmd, stop.cmd 이다.

수집서버를 분리할 경우에는 「C:\PharosServer\UI\bin」에 위치하는 start.cmd, stop.cmd 파일로 기동 및 종료한다. 상세 설명은 "Pharos Server Administration Guide" 의 "A. 수집서버 분리"를 참조한다.

#### <span id="page-29-0"></span>2.2.5.1. 수집서버 기동

「start.cmd」 실행하면 수집서버가 기동 된다.

```
C:\cd PharosServer\UI\bin
C:\PharosServer\UI\bin>start.cmd
```
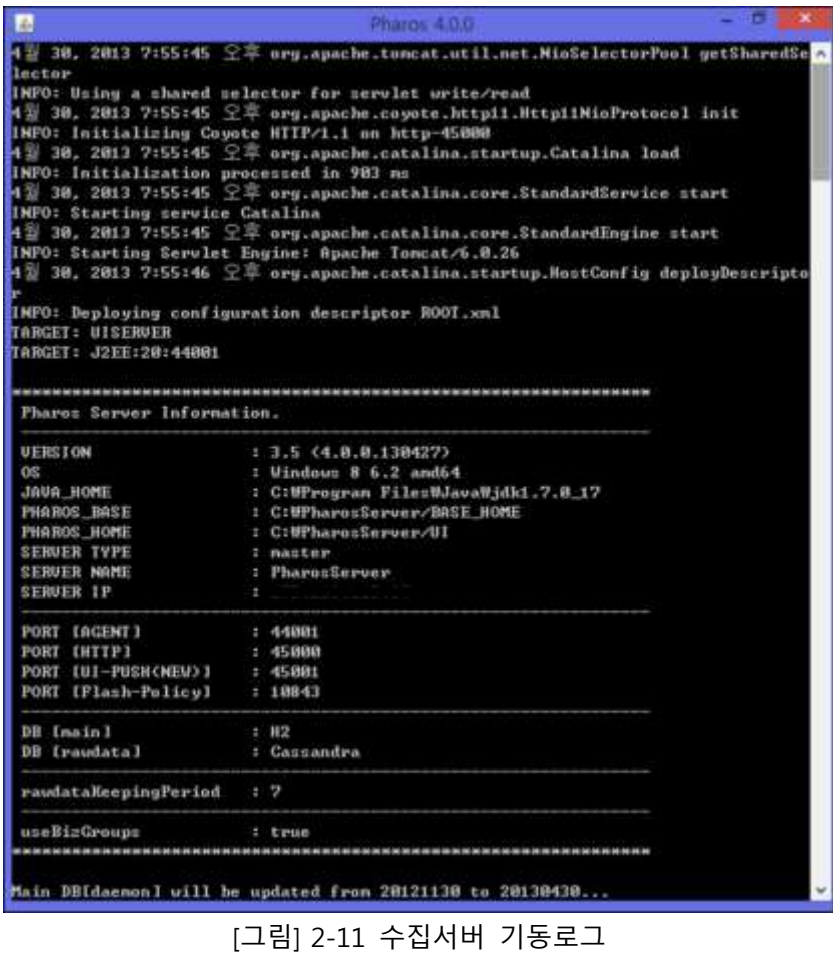

#### <span id="page-30-0"></span>2.2.5.2. 수집서버 종료

「stop.cmd」 실행하면 수집서버가 종료된다.

```
C:\cd PharosServer\UI\bin
C:\PharosServer\UI\bin>stop.cmd
```
## <span id="page-30-1"></span>2.3. 수집서버 제거

수집서버는 설치 경로의 파일을 제외한 별도의 파일을 생성하지 않는다. 따라서, 수집서버가 설치된 디렉 터리를 삭제하여 제거한다.

# 03

## 에이전트 설치와 제거

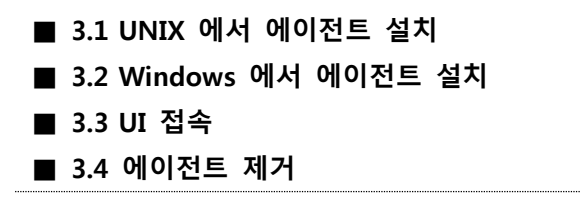

에이전트 설치와 제거 21

## <span id="page-33-0"></span>3. 에이전트 설치와 제거

본 장에서는 Pharos Java 에이전트를 설치하고 제거 하는 방법에 대해 기술한다.

## <span id="page-33-1"></span>3.1. UNIX 에서 에이전트 설치

에이전트 설치 파일은 바이너리 형태로 제공된다. 이해를 돕기 위해 Unix계열 운영체제 환경에서 설치 방 법을 설명한다. Windows계열 운영체제 환경에서 설치 방법은 "3.2. Windows 에서 에이전트 설치"를 참조 한다.

#### 3.1.1. 에이전트 바이너리 생성

에이전트를 설치하기 위해 이하의 파일이 필요하다.

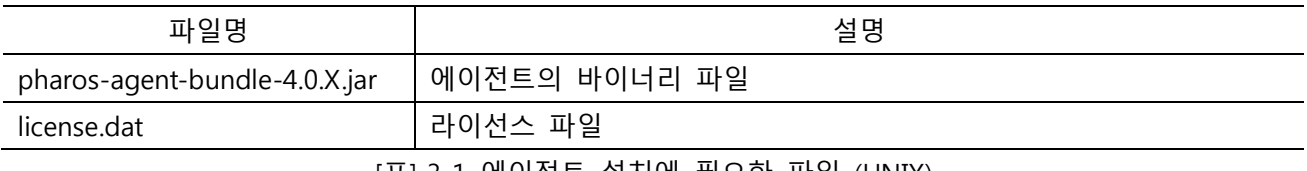

[표] 3-1 에이전트 설치에 필요한 파일 (UNIX)

에이전트 바이너리의 압축을 해제 후, 홈 디렉터리 내 license 디렉터리에 license.dat 파일을 옮긴다.

#### 참고

Pharos Java 제품과 라이선스는 ㈜다봄소프트 [http://technet.Dabomsoft.com.](http://technet.ufinite.com/) 사이트에서 신청하여 다운 로드 받을 수 있다.

```
[WAS@hostname:/home/was] ls
WAS license.dat pharos-agent-bundle-4.0.X.jar
```
1. PharosAgent 디렉터리를 생성하고, pharos-agent-bundle-4.0.X.jar 바이너리 파일을 이동한다.

```
[WAS@hostname:/home/was] mkdir ~/PharosAgent
[WAS@hostname:/home/was] ls
WAS license.dat PharosAgent pharos-agent-bundle-4.0.X.jar
[WAS@hostname:/home/was] mv pharos-agent-bundle-4.0.X.jar PharosAgent
[WAS@hostname:/home/was] cd ~/PharosAgent
[WAS@hostname:/home/was/PharosAgent] ls
pharos-agent-bundle-4.0.X.jar
```
2. pharos-agent-bundle-4.0.X.jar 파일의 압축을 해제한다.

```
[WAS@hostname:/home/was /PharosAgent] jar –xvf pharos-agent-bundle-4.0.X.jar
[WAS@hostname:/home/was /PharosAgent] ls
bin config config sample lib license logs META-INF plugins readme xsds
```
#### 3.1.2. 에이전트 권한 설정

에이전트의 파일 접근 및 로그 생성을 위한 권한을 부여한다. 모니터링 대상 WAS 기동 시 에이전트 홈 디렉터리에 접근권한 읽기, 쓰기, 실행 권한이 필요하다.

#### 참고

Unix, Linux계열의 운영체제에서 별도의 에이전트 계정을 생성 시 모니터링 대상 WAS가 에이전트 홈 디렉터리 내 bin, config, lib, logs, server 디렉터리에 읽기, 쓰기, 실행 권한을 부여한다.

#### 3.1.3. 에이전트 설정 변경

「\${PHAROS\_HOME}/lib/common-config/main.xml」 파일은 에이전트에 관한 설정을 관리하는 파일이다. 에이전트가 WAS에 내장되어 기동될 때 기본적으로 main.xml 설정을 적용하여 기동하게 된다.

```
[WAS@hostname:/home/was] cd ~/PharosAgent/lib/common-config/
[WAS@hostname:/home/was /PharosAgent/lib/common-config] vi main.xml
```

```
<?xml version="1.0" encoding="UTF-8"?>
<agent>
         <server>
                   <ip>127.0.0.1</ip>
                   <port>44001</port>
         </server>
         <tier>J2EE</tier>
         <j2ee>
                   <!--<layers>
                            \langlein>HTTP\langle/in>
                            <out>JDBC</out>
                   </layers>
                   -->
                   <operation-config>
                            <send-over-time>0</send-over-time>
                            <send-level>SMART</send-level>
                            <force-send-issue>true</force-send-issue>
                            <use-stack-trace>
                                      <connection>false</connection>
                                      <statement>false</statement>
                                      <result-set>false</result-set>
                            </use-stack-trace>
                                                --- < 생략> --------------
```
[그림] 3-1 에이전트 - main.xml 의 설정 샘플 (UNIX)

main.xml 파일은 모니터링 대상 WAS에서 수집된 데이터를 수집서버에게 전달하기 위해 필요한 상세 설 정을 조정할 수 있는 설정 파일이다.

#### 참고

본 설치 안내서에서는 설치와 관련된 <server> 태그 설정법만 확인하고 자세한 사항은 "Pharos Java Administration Guide"를 참고 한다

<server> 태그는 에이전트가 모니터링 대상 WAS에서 데이터를 수집해 전달하는 수집서버의 IP Address 와 포트를 설정하는 곳이다. 기본 포트는 44001 이다.

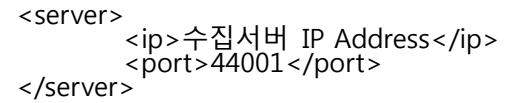

[그림] 3-2 <server> 태그 설정 (UNIX)

#### 3.1.4. 에이전트 모니터링 대상 WAS 환경 설정 변경

에이전트는 기본적으로 JDK 1.5 버전 이상을 권장한다. 에이전트는 대상 WAS를 모니터링 하기 위해, 컨 테이너 별 JVM에 내장되어 기동한다. 따라서, 모니터링 대상 WAS의 설정파일에 내부적인 옵션값으로 에 이전트의 경로 및 이름, 그리고 적용시킬 -javaagent 설정 값을 추가하여 WAS를 기동한다.

에이전트 옵션 및 설명은 아래 [표] 3-2를 참조한다.

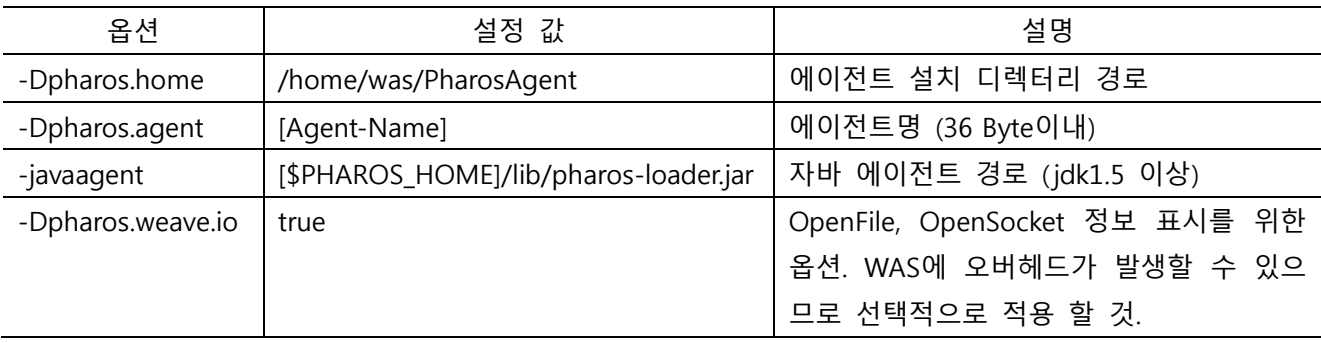

[표] 3-2 모니터링 대상 WAS에 추가할 에이전트 옵션 및 설명 (UNIX)

#### 참고

에이전트의 명을 지정 할 때는 모니터링 대상 WAS의 컨테이너 이름과 동일할 필요는 없으나, 반드시 Unique한 명으로 설정해야 한다. 또한 한글, 공백문자는 입력 불가하다.

제공된 옵션 값을 설정한 뒤 WAS JVM 옵션값을 변경하면 아래 [그림] 3-3과 같다.

| -Dpharos.home=/home/was/PharosAgent-Dpharos.agent=sample-con1<br>-javaagent:/home/was/PharosAgent/lib/pharos-loader.jar |
|----------------------------------------------------------------------------------------------------|
|                                                                                                    |

[그림] 3-3 에이전트 옵션 설정 샘플 (UNIX)

에이전트 옵션값은 해당 JVM이 시작 될 때 적용된다. 따라서, 옵션값을 적용한 후 대상 WAS의 컨테이너 엔진을 재 시작 하여야만 에이전트가 정상적으로 작동할 수 있다. 정확한 옵션값을 WAS에 설정 한 후 재 시작 하면 [그림] 3-4와 같이 WAS의 컨테이너 엔진이 기동 될 때 에이전트의 정보를 출력하면서 기동 되는 것을 확인 할 수 있다.

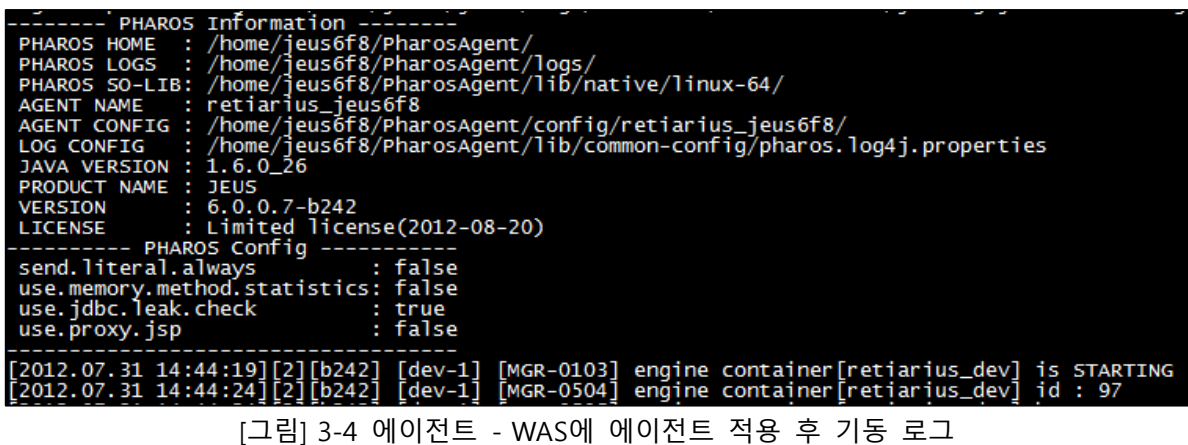

#### <span id="page-36-0"></span>3.1.4.1. JEUS 설정

JEUS의 컨테이너 별 설정파일인 JEUSMain.xml의 각 <engine-container> 태그 하위 속성인 <commandoptions> 태그 내부에 아래와 같이 에이전트 옵션 내용 값들을 추가한다.

<command-option> -Dpharos.home=/home/jeus6f8/PharosAgent -Dpharos.agent=retiarius\_jeus6f8 -javaagent:/home/jeus6f8/PharosAgent/lib/pharos-loader.jar </command-option>

[그림] 3-5 에이전트 설정 - JEUS (UNIX)

#### <span id="page-36-1"></span>3.1.4.2. WebLogic 설정

WebLogic 기동파일인 startWebLogic.sh 또는 startManagedWebLogic.sh을 열어 기존의 [\$JAVA\_OPTIONS] 에 아래와 같이 에이전트 구성 내용 값들을 추가한다.

PHAROS\_HOME="/home/weblogic9/PharosAgent"; export PHAROS\_HOME PHAROS\_OPTIONS="-Dpharos.home=\${PHAROS\_HOME} -Dpharos.agent=retiarius\_\${SERVER\_NAME} -javaagent:\${PHAROS\_HOME}/lib/pharos-loader.jar"; export PHAROS\_OPTIONS JAVA\_OPTIONS="\${JAVA\_OPTIONS} \${PHAROS\_OPTIONS}"

[그림] 3-6 에이전트 설정 - WebLogic (UNIX)

#### <span id="page-36-2"></span>3.1.4.3. Tomcat 설정

Tomcat 설정 파일인 bin/catalina.sh 파일을 열어 기존의 [\$JAVA\_OPTS] 또는 [\$CATALINA\_OPTS] 중 한 곳 에 아래와 같이 에이전트 옵션 내용 값들을 추가한다.

```
PHAROS_HOME="/home/user/PharosAgent"; export PHAROS_HOME
PHAROS_OPTIONS="-Dpharos.home=${PHAROS_HOME}
-Dpharos.agent=retiarius_tomcat6
-javaagent:${PHAROS_HOME}/lib/pharos-loader.jar"; export PHAROS_OPTIONS
JAVA_OPTS="${JAVA_OPTS} ${PHAROS_OPTIONS}"
```
[그림] 3-7 에이전트 설정 - Tomcat (UNIX)

#### <span id="page-36-3"></span>3.1.4.4. WebSphere 설정

WebSphere Console을 실행하여 에이전트 구성 내용 값들을 추가한다. WebSphere Admin Console 로그인

후 아래 메뉴화면에 있는 서버 -> Application Server -> {모니터링 대상서버이름} -> 서버 인프라 -> Java 및 프로세스 관리 -> 프로세스 정의 -> JVM(Java Virtual Machine)의 일반 JVM 인수 텍스트 박스에 위에 서 정의한 에이전트 옵션 내용 값들을 추가한다.

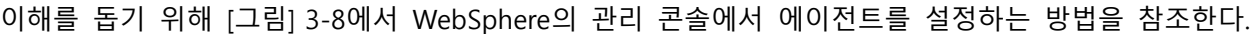

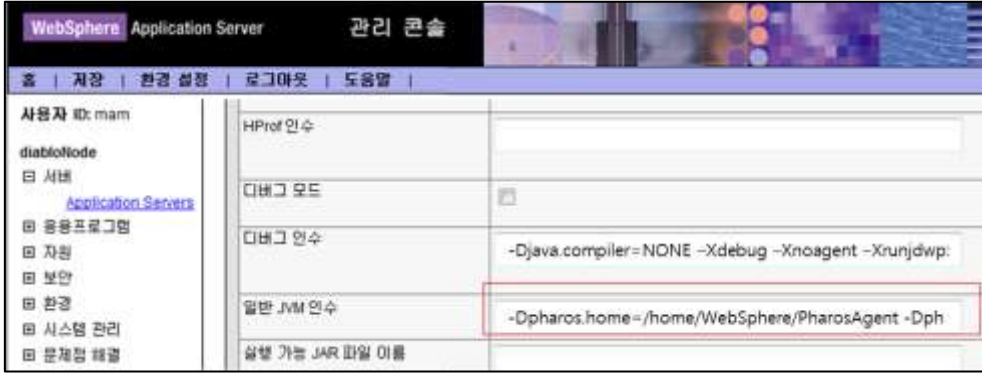

[그림] 3-8 에이전트 설정 – WebSphere (UNIX)

#### <span id="page-37-0"></span>3.1.4.5. JBOSS 설정

JBOSS 설정 파일인 run.conf 파일을 열어 기존의 \${JAVA\_OPTIONS} 중 한 곳에 아래와 같이 에이전트 옵션 내용 값들을 추가한다.

PHAROS\_HOME="/home/jboss5/PharosAgent"; export PHAROS\_HOME PHAROS\_OPTIONS="-Dpharos.home=\${PHAROS\_HOME} -Dpharos.agent=jboss5 -javaagent:\${PHAROS\_HOME}/lib/pharos-loader.jar"; export PHAROS\_OPTIONS JAVA\_OPTIONS="\${JAVA\_OPTIONS} \${PHAROS\_OPTIONS}"

[그림] 3-9 에이전트 설정 - JBOSS (UNIX)

#### 참고

JDK 1.4 버전을 사용할 때는 -javaagent 옵션을 사용할 수 없으므로, -Xbootclasspath 옵션을 사용하여 JVM에 에이전트를 기동해야 한다. 자세한 사항은 "PharosJava Administration Guide"를 참고 한다. Ex) -Xbootclasspath/p:/home/was/PharosAgent/lib/rt.jar

## <span id="page-37-1"></span>3.2. Windows 에서 에이전트 설치

에이전트 설치 파일은 바이너리 형태로 제공된다. 이해를 돕기 위해 Windows계열 운영체제 환경에서 설 치 방법을 설명한다. UNIX계열 운영체제 환경에서 설치 방법은 "3.1. UNIX 에서 에이전트 설치"를 참조한 다.

#### 3.2.1. 에이전트 바이너리 생성

에이전트를 설치하기 위해 이하의 파일이 필요하다.

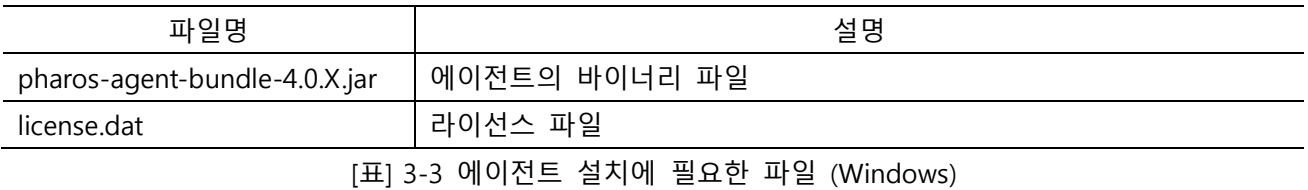

에이전트 바이너리의 압축을 해제 후, 홈 디렉터리 내 license 디렉터리에 license.dat 파일을 옮긴다.

#### 참고

Pharos Java 제품과 라이선스는 ㈜다봄소프트 [http://technet.Dabomsoft.com.](http://technet.ufinite.com/) 사이트에서 신청하여 다운 로드 받을 수 있다.

1. 입력창에 'cmd' 라고 입력하여 도스 명령창을 기동한다.

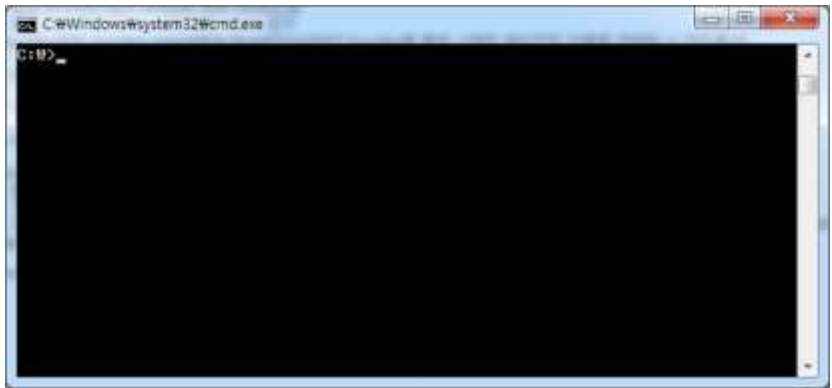

[그림] 3-10 도스 명령창 기동 (Windows)

2. PharosAgent 디렉터리를 생성하고, pharos-agent-bundle-4.0.X.jar 바이너리 파일을 이동한다.

```
C:\>mkdir PharosAgent
C:\>move pharos-agent-bundle-4.0.X.jar PharosAgent
```
3. pharos-agent-bundle-4.0.X.jar 파일의 압축을 해제한다.

```
C:\>cd PharosAgent
C:\PharosAgent>jar xvf pharos-agent-bundle-4.0.X.jar
```
4. 압축 해제 후 에이전트의 하위 디렉터리 구성이다.

| ×.<br>이룩      | 수정한 날짜              | 유형 | $\exists$ |
|---------------|---------------------|----|-----------|
| bin           | 2012-10-09 오전 파일 폴더 |    |           |
| config        | 2012-10-09 오전 파일 폴더 |    |           |
| config_sample | 2012-10-09 오전 파일 폴더 |    |           |
| lib           | 2012-10-09 오전 파일 폴더 |    |           |
| license       | 2012-10-09 오전 파일 폴더 |    |           |
| logs          | 2012-10-09 오전 파일 폴더 |    |           |
| META-INF      | 2012-10-09 오전 파일 폴더 |    |           |
| plugins       | 2012-10-09 오전 파일 폴더 |    |           |
| readme        | 2012-10-09 오전 파일 폴더 |    |           |
| xsds          | 2012-10-09 오전 파일 폴더 |    |           |
|               |                     |    |           |
|               |                     |    |           |
|               |                     |    |           |

[그림] 3-11 에이전트 디렉터리 구성 (Windows)

#### 3.2.2. 에이전트 설정 변경

「C:\PharosAgent\lib\common-config\main.xml」 파일은 에이전트에 관한 설정을 관리하는 파일이다. 에이전트가 WAS에 내장되어 기동될 때 기본적으로 main.xml 설정을 적용하여 기동하게 된다.

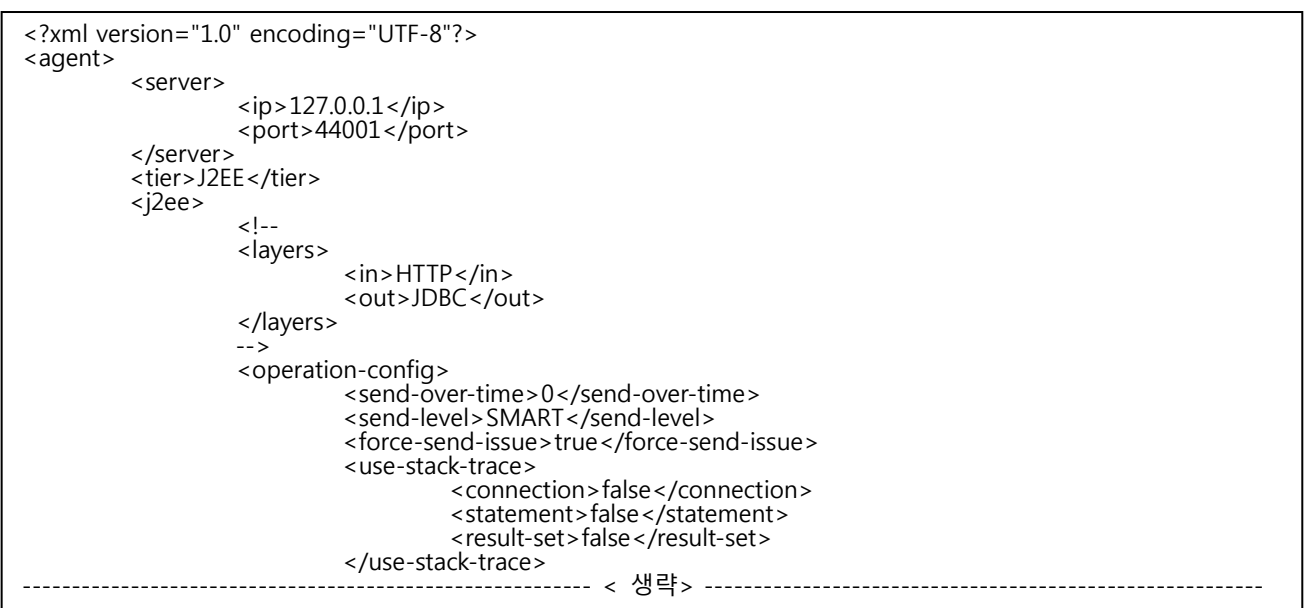

[그림] 3-12 에이전트 - main.xml 의 설정 샘플 (Windows)

main.xml 파일은 모니터링 대상 WAS에서 수집된 데이터를 수집서버에게 전달하기 위해 필요한 상세 설 정을 조정할 수 있는 설정 파일이다.

#### 참고

본 설치 안내서에서는 설치와 관련된 <server>태그 설정법만 확인하고 자세한 사항은 "PharosJava Administration Guide"를 참고 한다

<server> 태그는 에이전트가 모니터링 대상 WAS에서 데이터를 수집해 전달하는 수집서버의 IP Address

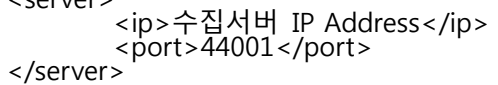

 $convers$ 

[그림] 3-13 <server> 태그 설정 (Windows)

#### 3.2.3. 에이전트 모니터링 대상 WAS 환경 설정 변경

에이전트는 기본적으로 JDK 1.5 버전 이상을 권장한다. 에이전트는 대상 WAS를 모니터링 하기 위해, 컨 테이너 별 JVM에 내장되어 기동한다. 따라서, 모니터링 대상 WAS의 설정파일에 내부적인 옵션값으로 에 이전트의 경로 및 이름, 그리고 적용시킬 -javaagent 설정 값을 추가하여 WAS를 기동한다.

에이전트 옵션 및 설명은 아래 [표] 3-4를 참조한다.

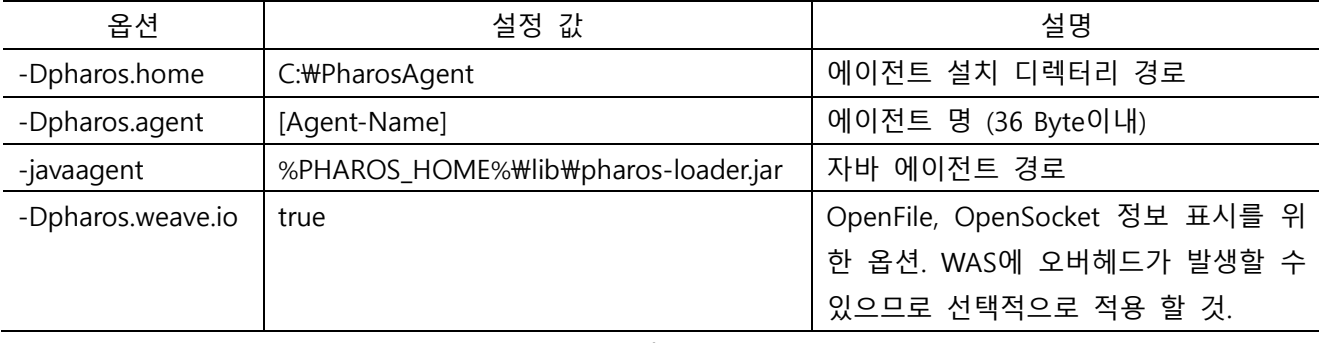

[표] 3-4 모니터링 대상 WAS에 추가할 에이전트 옵션 및 설명 (Windows)

#### 참고

에이전트의 명을 지정 할 때는 모니터링 대상 WAS의 컨테이너 이름과 동일할 필요는 없으나, 반드시 Unique한 명으로 설정해야 한다. 또한 한글, 공백문자는 입력 불가하다.

#### 제공된 옵션 값을 설정한 뒤 WAS JVM 옵션값을 변경하면 아래 [그림] 3-14와 같다.

-Dpharos.home=C:\PharosAgent -Dpharos.agent=sample-con1 -javaagent:C:\PharosAgent\lib\pharos-loader.jar

#### [그림] 3-14 에이전트 옵션 설정 샘플 (Windows)

에이전트 옵션값은 해당 JVM이시작 될 때 적용된다. 따라서, 옵션값을 적용한 후 대상 WAS의 컨테이너 엔진을 재 시작 하여야만 에이전트가 정상적으로 작동할 수 있다. 정확한 옵션값을 WAS에 설정 한 후 재 시작 하면 [그림] 3-15와 같이 WAS의 컨테이너 엔진이 기동 될 때 에이전트의 정보를 출력하면서 기 동 되는 것을 확인 할 수 있다.

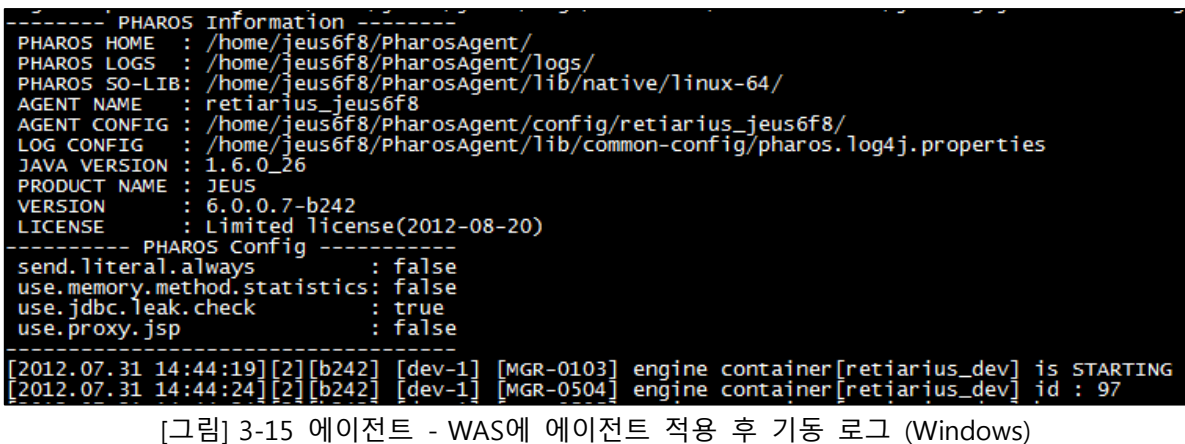

#### <span id="page-41-0"></span>3.2.3.1. JEUS 설정

JEUS의 컨테이너 별 설정파일인 JEUSMain.xml의 각 <engine-container> 태그 하위 속성인 <commandoptions> 태그 내부에 아래와 같이 에이전트 옵션 내용 값들을 추가한다.

```
<command-option>
-Dpharos.home=C:\PharosAgent -Dpharos.agent=retiarius_jeus6f8 -javaagent:C:\PharosAgent\lib\pharos-
loader.jar
</command-option>
```
[그림] 3-16 에이전트 설정 - JEUS (Windows)

#### <span id="page-41-1"></span>3.2.3.2. WebLogic 설정

WebLogic 기동파일인 startWebLogic.bat 또는 startManagedWebLogic.bat 파일을 열어 기존의 [JAVA\_OPTIONS] 에 아래와 같이 에이전트 구성 내용 값들을 추가한다.

set PHAROS\_OPTIONS= -Dpharos.home=C:\PharosAgent -Dpharos.agent=weblogic11 -javaagent:C:\PharosAgent\lib\pharos-loader.jar set JAVA\_OPTIONS=%JAVA\_OPTIONS% %PHAROS\_OPTIONS%

[그림] 3-17 에이전트 설정 - WebLogic (Windows)

#### <span id="page-41-2"></span>3.2.3.3. Tomcat 설정

Tomcat 설정 파일인 bin/catalina.bat 파일을 열어 기존의 [JAVA\_OPTS] 또는 [CATALINA\_OPTS] 중 한 곳에 아래와 같이 에이전트 옵션 내용 값들을 추가한다.

```
Rem PHAROS
set "PHAROS_HOME=C:\PharosAgent"
set "PHAROS_OPTIONS=-Dpharos.home=%PHAROS_HOME% -Dpharos.agent=retarius_tomcat6 -
javaagent:%PHAROS_HOME%\lib\pharos-loader.jar"
set "JAVA_OPTS=%JAVA_OPTS% %PHAROS_OPTIONS%"
```
[그림] 3-18 에이전트 설정 - Tomcat (Windows)

#### <span id="page-41-3"></span>3.2.3.4. WebSphere 설정

WebSphere Console을 실행하여 에이전트 구성 내용 값들을 추가한다. WebSphere Admin Console 로그인

후 아래 메뉴화면에 있는 서버 -> Application Server -> {모니터링 대상서버이름} -> 서버 인프라 -> Java 및 프로세스 관리 -> 프로세스 정의 -> JVM(Java Virtual Machine)의 일반 JVM 인수 텍스트 박스에 위에 서 정의한 에이전트 옵션 내용 값들을 추가한다.

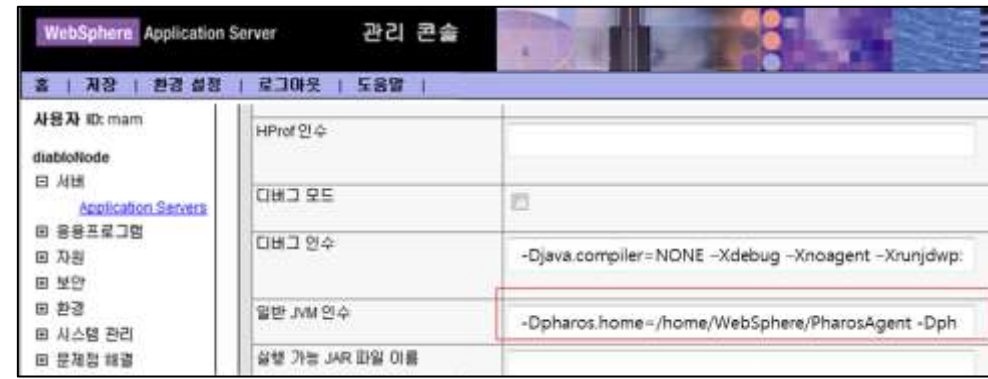

이해를 돕기 위해 [그림] 3-19에서 WebSphere의 관리 콘솔에서 에이전트를 설정하는 방법을 참조한다.

[그림] 3-19 에이전트 설정 – WebSphere (Windows)

#### <span id="page-42-0"></span>3.2.3.5. JBOSS 설정

JBOSS 설정 파일인 run.conf.bat 파일을 열어 기존의 [JAVA\_OPTS] 중 한 곳에 아래와 같이 에이전트 옵션 내용 값들을 추가한다.

set "PHAROS\_HOME=C:\PharosAgent" set "PHAROS\_OPTIONS=-Dpharos.home=%PHAROS\_HOME% -Dpharos.agent=win\_jboss5 -javaagent:%PHAROS\_HOME%\lib\pharos-loader.jar" set "JAVA\_OPTS=%JAVA\_OPTS% %PHAROS\_OPTIONS%"

[그림] 3-20 에이전트 설정 - JBOSS (Windows)

## <span id="page-42-1"></span>3.3. UI 접속

수집서버가 실행되고 에이전트를 적용시킨 대상 WAS가 기동 되었다면, UI에 접속하여 모니터링 화면을 확인 한다. 웹 브라우저를 열어 http://{수집서버 IP Address}:45000 에 접속하면 Pharos Java UI 로그인 화 면이 정상적으로 표시된다.

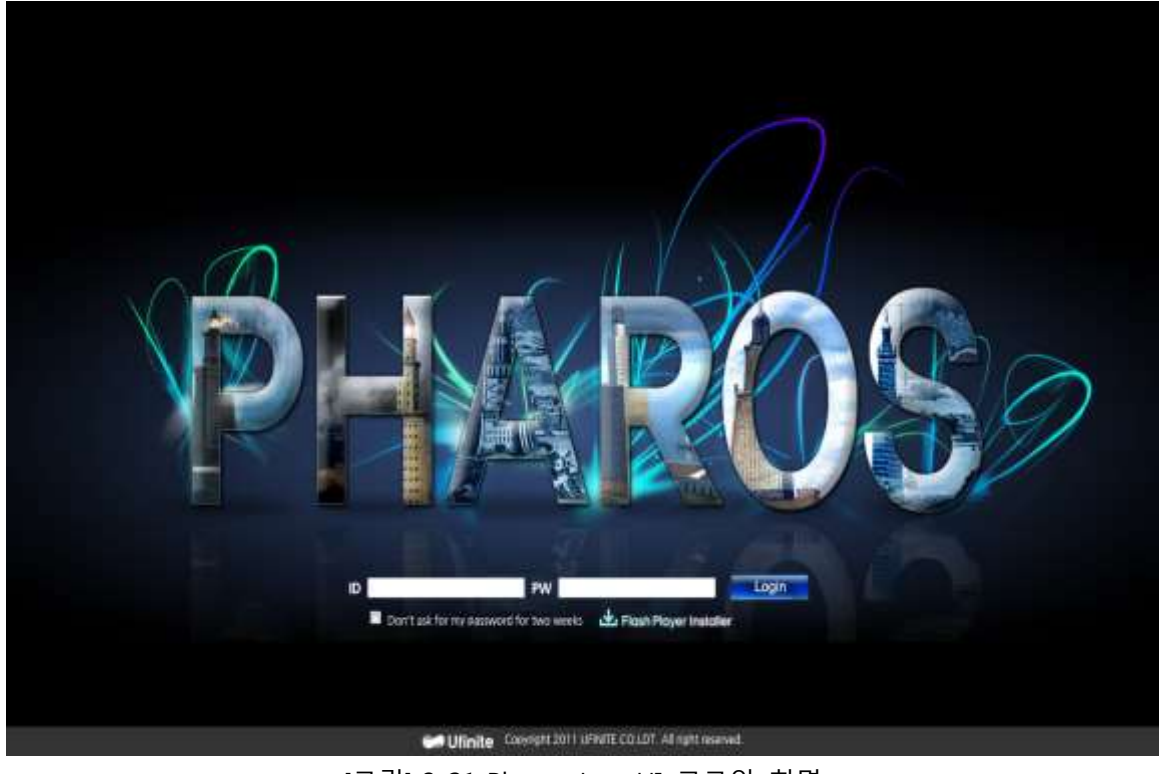

[그림] 3-21 Pharos Java UI 로그인 화면

#### 참고

Pharos Java UI를 실행하기 위해서는 Adobe Flash Player(11.9버전 이상)가 클라이언트 PC에 사전 설치 되어 있어야 한다.

포트번호는 pharos\_env파일의 PORT\_TOMCAT\_HTTP 태그에서 정의한 포트번호를 입력해야 한다.

### <span id="page-43-0"></span>3.4. 에이전트 제거

에이전트는 모니터링 대상 WAS 설정에 추가 했던 설정 값을 제거 후, WAS를 재기동 해야만 정상적으로 에이전트가 중지된다. 정상적으로 에이전트가 중지된 후 에이전트가 설치된 경로의 디렉터리를 삭제 제거 한다.

#### 3.4.1. 모니터링 대상 WAS 설정 제거

"3.1.4. 에이전트 모니터링 대상 WAS 환경 설정 변경", "3.2.3. 에이전트 모니터링 대상 WAS 환경 설정 변경" 에서 각 모니터링 대상 WAS에 설정하였던 아래의 설정 값을 제거한다.

-Dpharos.home=C:\PharosAgent -Dpharos.agent=sample-con1 -javaagent:C:\PharosAgent\lib\pharos-loader.jar

#### 3.4.2. 모니터링 대상 WAS 재기동

모니터링 대상 WAS를 재기동 한다.

#### 3.4.3. 에이전트 설치 디렉터리 삭제

Window의 경우 해당 디렉터리를 삭제하면 되고 UNIX 인 경우, 아래와 같이 에이전트 설치 디렉터리를 삭제한다.

[WAS@hostname:/home/was] rm -rf PharosAgent